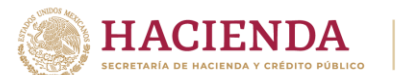

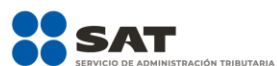

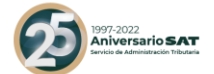

#### **MODIFICACIÓN AL ANEXO 1-A DE LA TERCERA RESOLUCIÓN DE MODIFICACIONES A LA RESOLUCIÓN MISCELÁNEA FISCAL PARA 2022. TERCERA VERSIÓN ANTICIPADA**

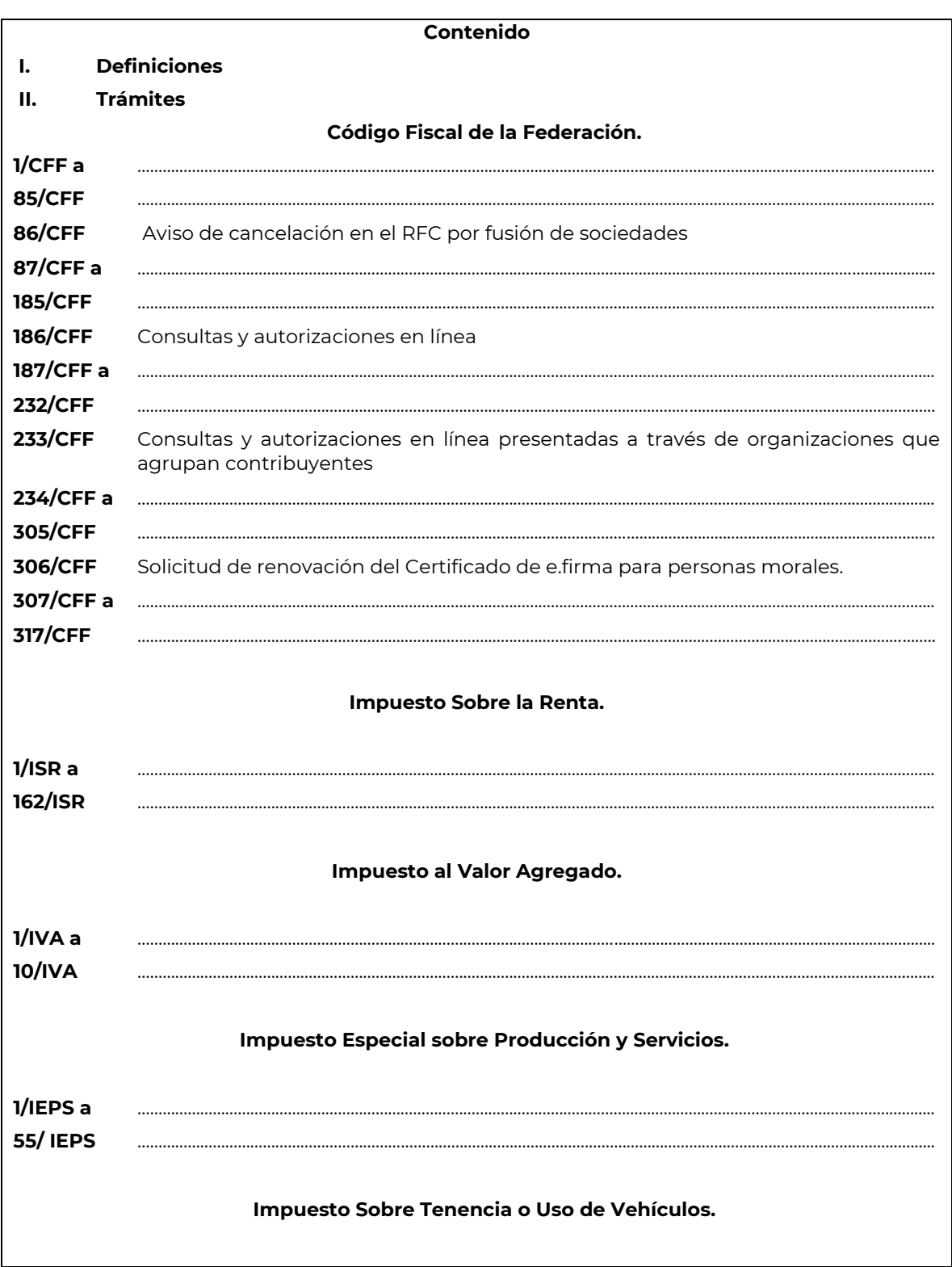

#### **"Trámites Fiscales"**

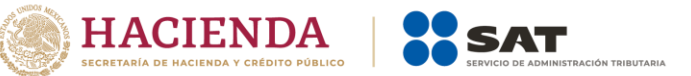

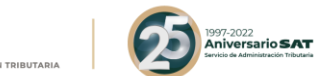

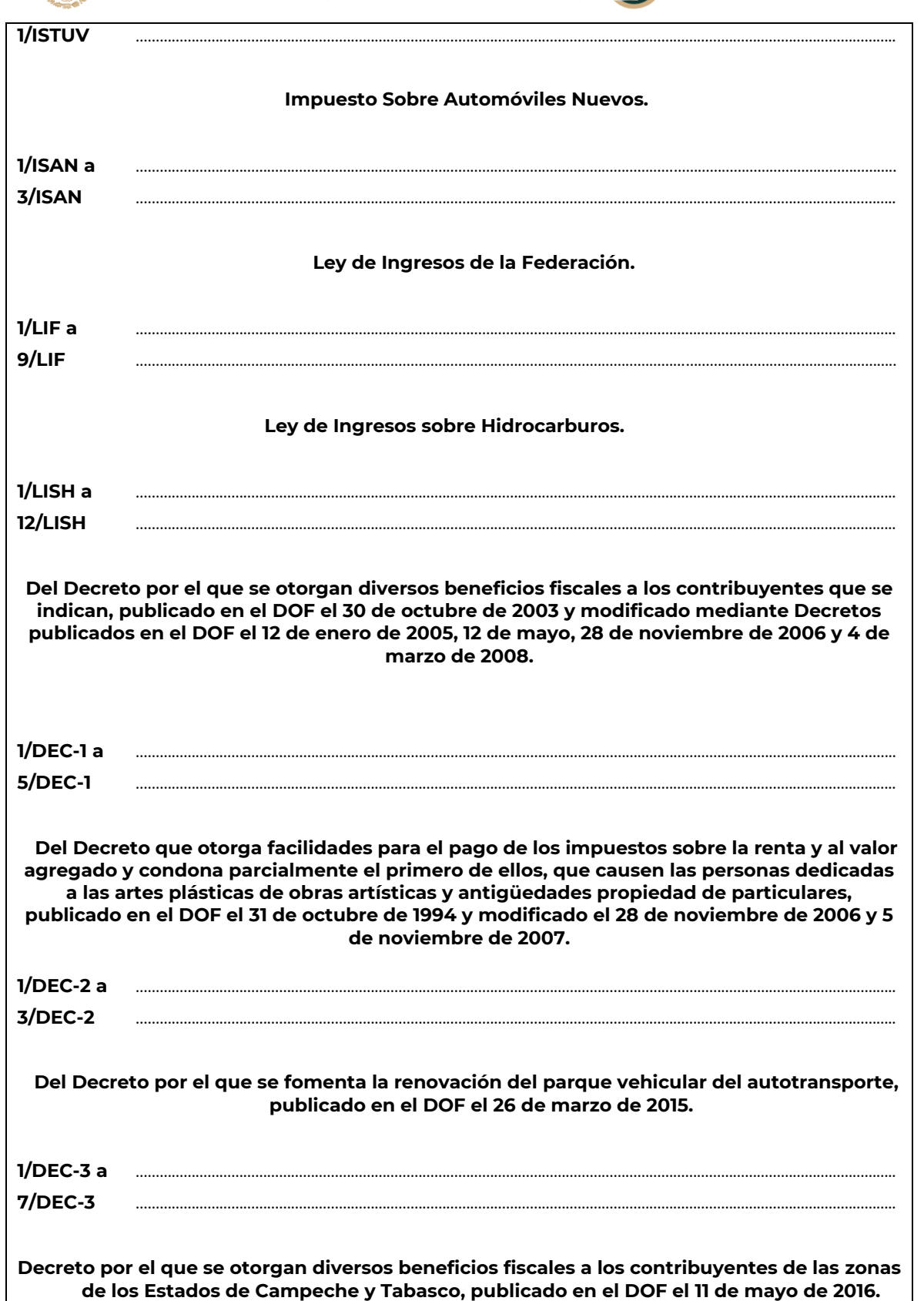

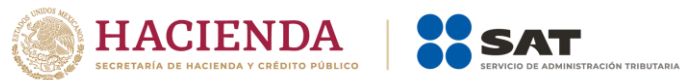

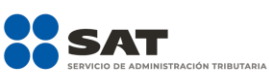

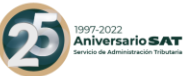

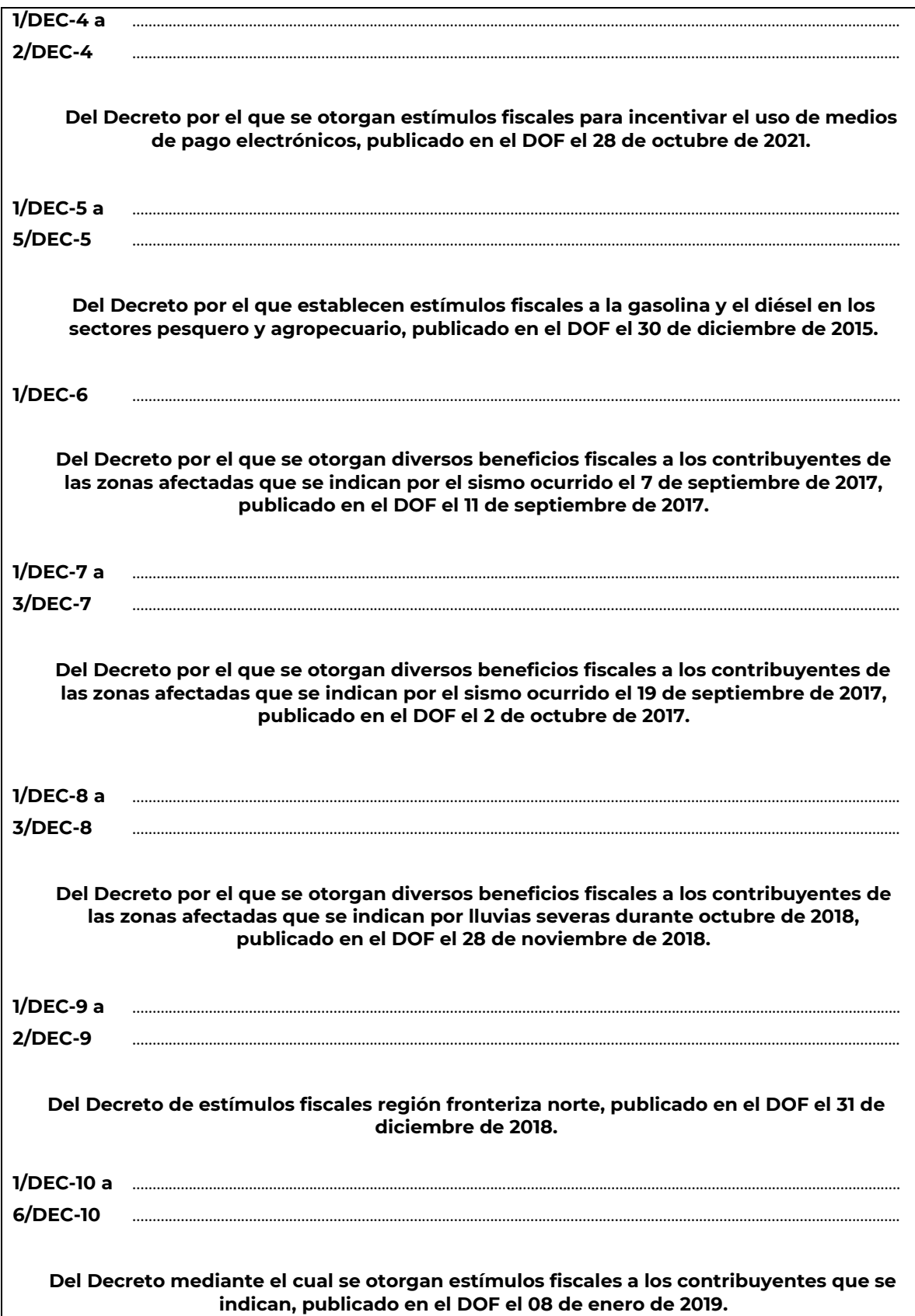

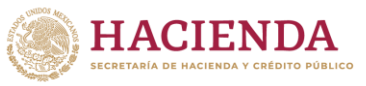

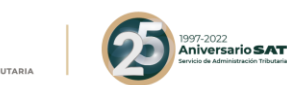

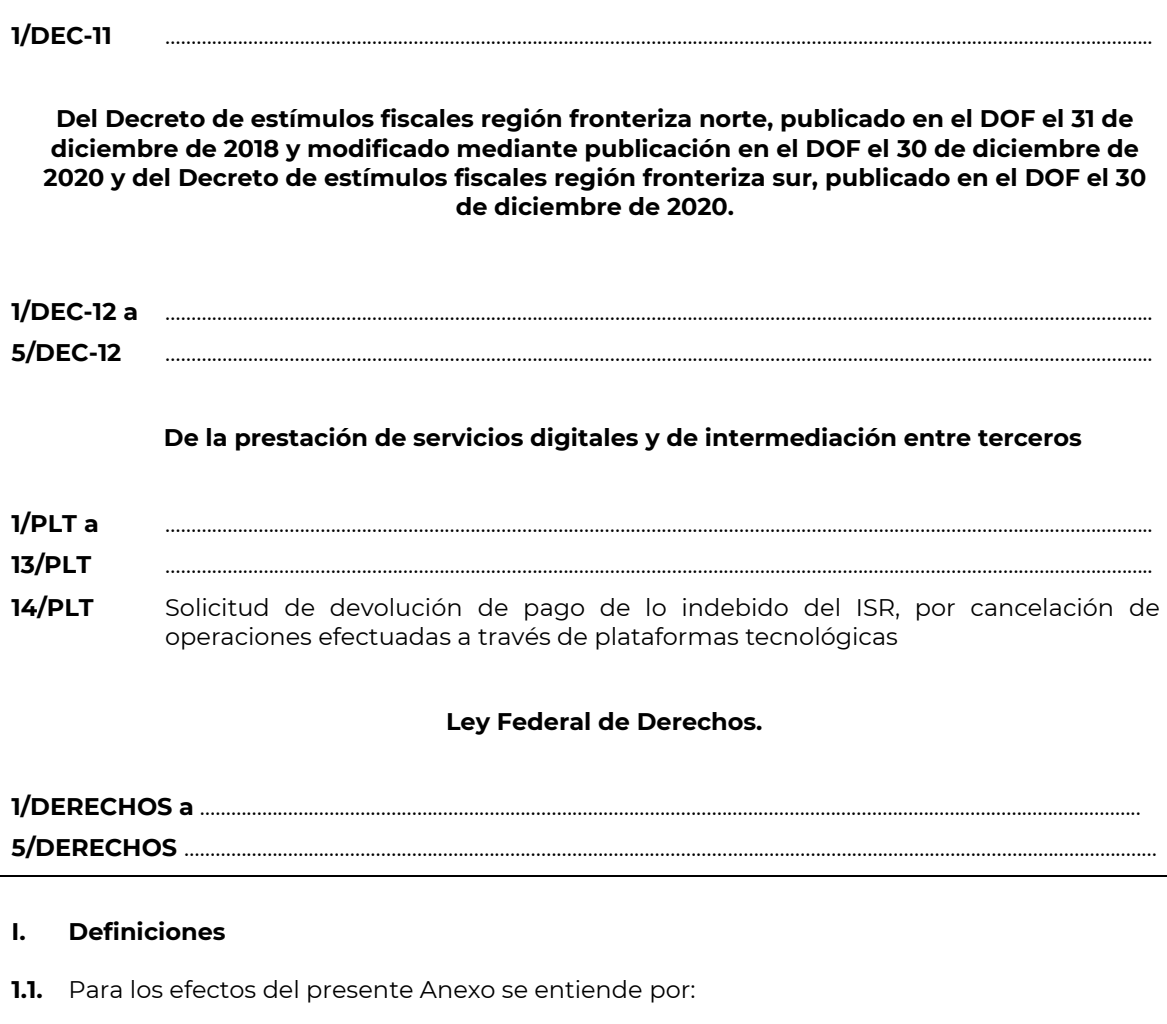

**1.** a **57.** …

### **1.2. Identificaciones oficiales, comprobantes de domicilio y poderes**

- …
- **A.** …

### **B. Comprobante de domicilio, cualquiera de los siguientes documentos:**

**1.** a **10.** …

**11.** …

…

La autoridad fiscal podrá aceptar para los trámites de inscripción en el RFC y de solicitud de generación del certificado de e.firma de una persona moral, cuando este último derive de la conclusión del trámite de inscripción los comprobantes de domicilio establecidos en los numerales 1, 2, 3, 5 incisos a), b), d) y e) del presente apartado que se encuentren a nombre de uno de los socios o accionistas, siempre y cuando cumplan con los requisitos previstos en

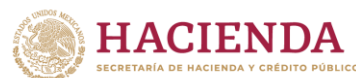

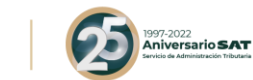

dichos numerales, para cualquier otro trámite los comprobantes de domicilio deberán estar a nombre de la persona moral.

**C.** …

- **1.3.** …
- **II.** …

### **Código Fiscal de la Federación.**

…………………………………………………………………………………………………………………………………………………………………………………………………..

………………………………………………………………………………………………………………………………………………………………………………………………….

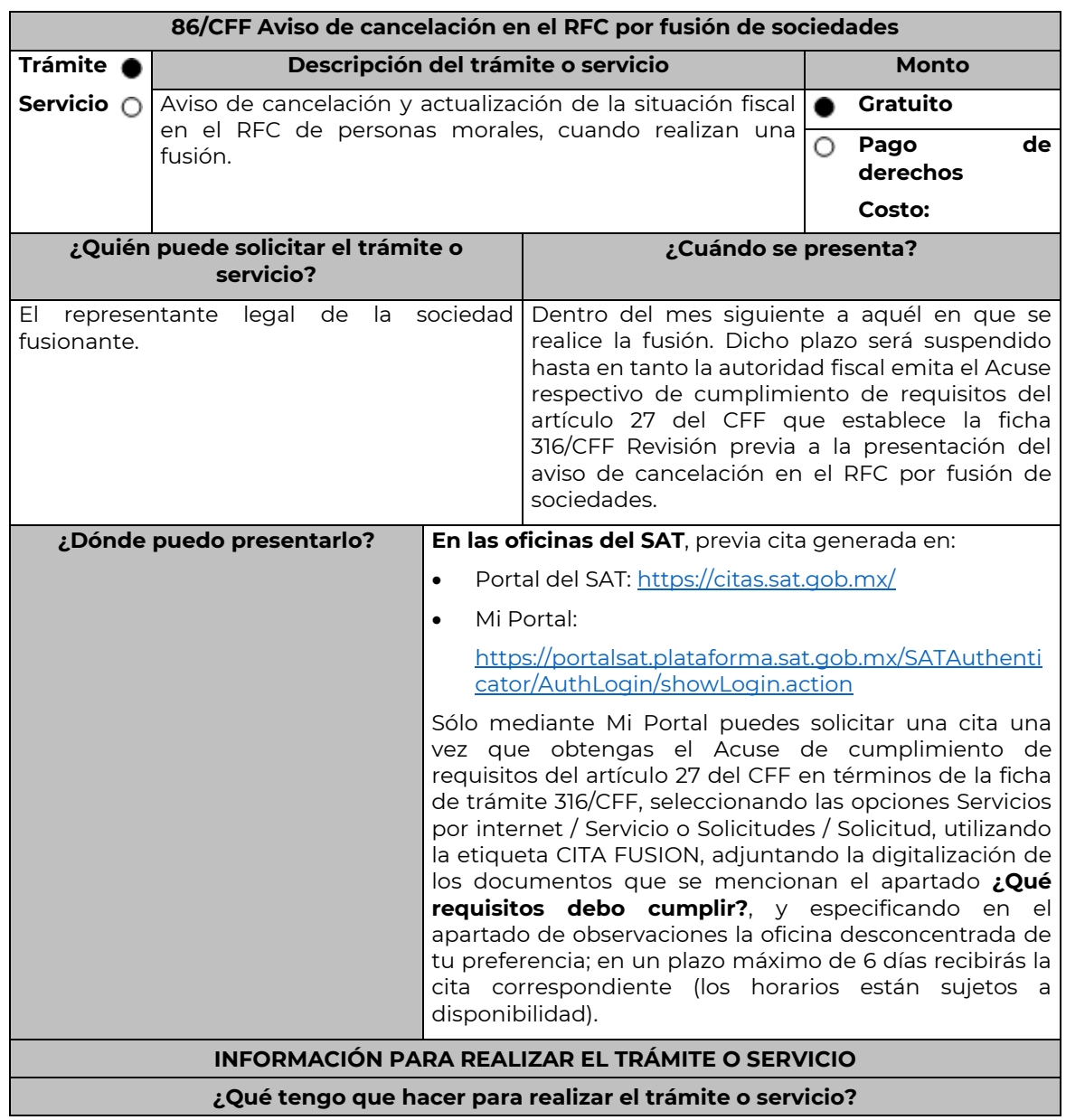

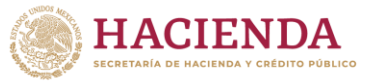

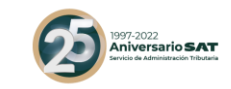

- Acude a las Oficinas del SAT, previa cita con la documentación que se menciona en el apartado **¿Qué requisitos debo cumplir?**
- 2. Entrega la documentación que se menciona en el apartado **¿Qué requisitos debo cumplir?** al asesor fiscal que atenderá el trámite y proporciona la información que te solicite.
- 3. Recibe **Acuse de información de trámite de actualización o cancelación al RFC**, revísalo y fírmalo.
- 4. En caso de que cumplas con los requisitos del apartado **¿Qué requisitos debo cumplir?**  recibe la forma oficial RX sellada y foliada como acuse de recibo, junto con el documento mencionado en el punto anterior.
- 5. Ingresa al Portal del SAT, para verificar que el aviso fue registrado, en: <https://sat.gob.mx/consultas/operacion/44083/consulta-tu-informacion-fiscal> de acuerdo a lo siguiente:

Registra en **Mi Cuenta** tu RFC y Contraseña y selecciona el botón **Iniciar sesión**, en el apartado de **Datos de Identificación**, consulta en **Situación** si el aviso ya fue procesado, aparecerá el estado de **Cancelado por fusión de sociedades**.

- Si la persona moral ya aparece cancelada, podrás generar la constancia de situación fiscal en la siguiente liga: [https://sat.gob.mx/aplicacion/operacion/53027/genera-tu](https://sat.gob.mx/aplicacion/operacion/53027/genera-tu-constancia-de-situacion-fiscal)[constancia-de-situacion-fiscal](https://sat.gob.mx/aplicacion/operacion/53027/genera-tu-constancia-de-situacion-fiscal) elige el medio de autenticación (Contraseña o e.firma), registra los datos de autenticación y selecciona el botón **Generar Constancia**; imprímela o guárdala en un dispositivo electrónico.
- Recibirás un oficio por el que se harán de tu conocimiento, en su caso, las obligaciones fiscales pendientes de cumplir de la persona moral fusionada a la fecha de la fusión.

### **¿Qué requisitos debo cumplir?**

- 1. Acuse de cumplimiento de requisitos a que se refiere la ficha 316/CFF Revisión previa a la presentación del aviso de cancelación en el RFC por fusión de sociedades.
- 2. Forma Oficial RX "Formato de avisos de liquidación, fusión, escisión y cancelación al Registro Federal de Contribuyentes" original, en dos tantos y deberá estar firmada por el representante legal de la fusionante.
- 3. Documento notarial en el que conste la fusión y poder notarial para acreditar la personalidad del representante legal de la fusionante (original o copia certificada), o carta poder firmada ante dos testigos y ratificadas las firmas ante las autoridades fiscales o fedatario público (original).

\*Para mayor referencia, consultar en el Apartado I. **Definiciones**; punto **1.2. Identificaciones oficiales, comprobantes de domicilio y poderes**, inciso **C) Poderes**, del Anexo 1-A de la RMF.

- 4. Documento notarial con el que se haya designado el representante legal de la fusionante para efectos fiscales, tratándose de residentes en el extranjero o de extranjeros residentes en México. (copia certificada).
- 5. Comprobante de domicilio de la fusionante, cualquiera de los señalados en el Apartado **I. Definiciones**; punto **1.2. Identificaciones oficiales, comprobantes de domicilio y poderes**, inciso **B) Comprobante de domicilio**, del Anexo 1-A de la RMF. (digitalización del original).
- 6. Manifestación expresa de la fusionante bajo protesta de decir verdad que asume la titularidad de las obligaciones de la fusionada, de conformidad con las disposiciones jurídicas aplicables, debidamente firmada por el representante legal de la fusionante (original).
- 7. Manifestación, bajo protesta de decir verdad, que no han realizado operaciones con contribuyentes que hayan sido publicados en los listados a que se refiere el artículo 69-B, cuarto párrafo del CFF, debidamente firmada por el representante legal de la fusionante (original).
- 8. Manifestación, bajo protesta de decir verdad, de que a la fecha de presentación de la solicitud no ha sido publicado en los listados a que se refiere el octavo párrafo del artículo

Nota: El presente documento se da a conocer en la página de Internet del SAT, en términos de la regla 1.8.

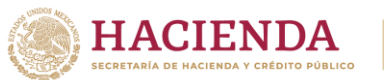

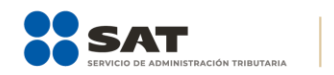

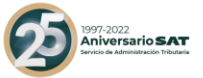

69-B Bis del CFF, debidamente firmada por el representante legal de la fusionante (original).

#### **¿Con qué condiciones debo cumplir?**

No aplica.

# **SEGUIMIENTO Y RESOLUCIÓN DEL TRÁMITE O SERVICIO**

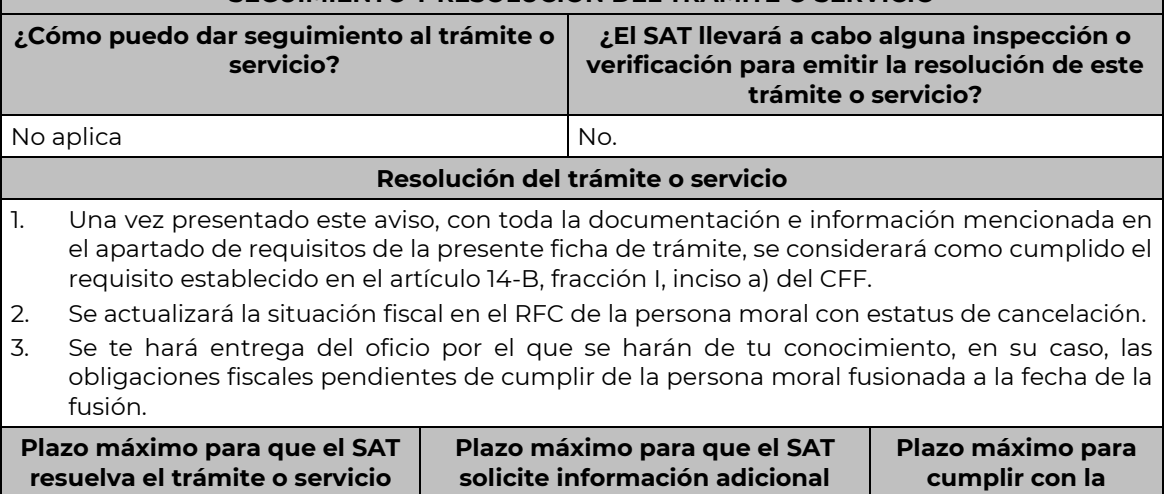

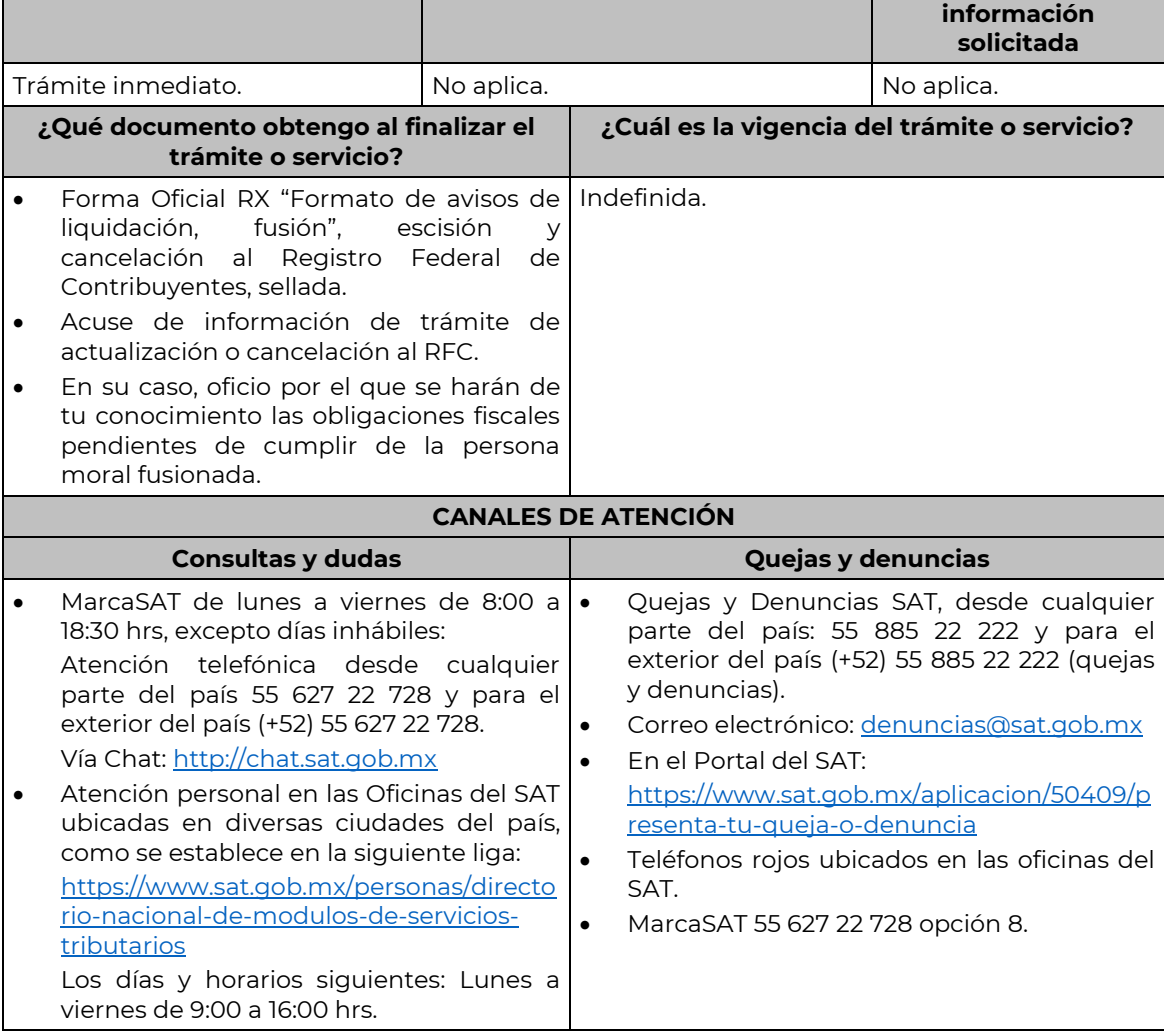

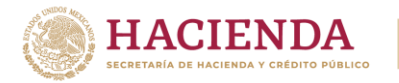

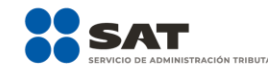

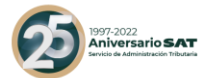

**Información adicional**

No aplica.

### **Fundamento jurídico**

………………………………………………………………………………………………………………………………………………………………………………………………………

Artículos: 11, 14-B, 27, 37, 69, 69-B del CFF; 29, 30 del RCFF; Regla 2.5.13. de la RMF.

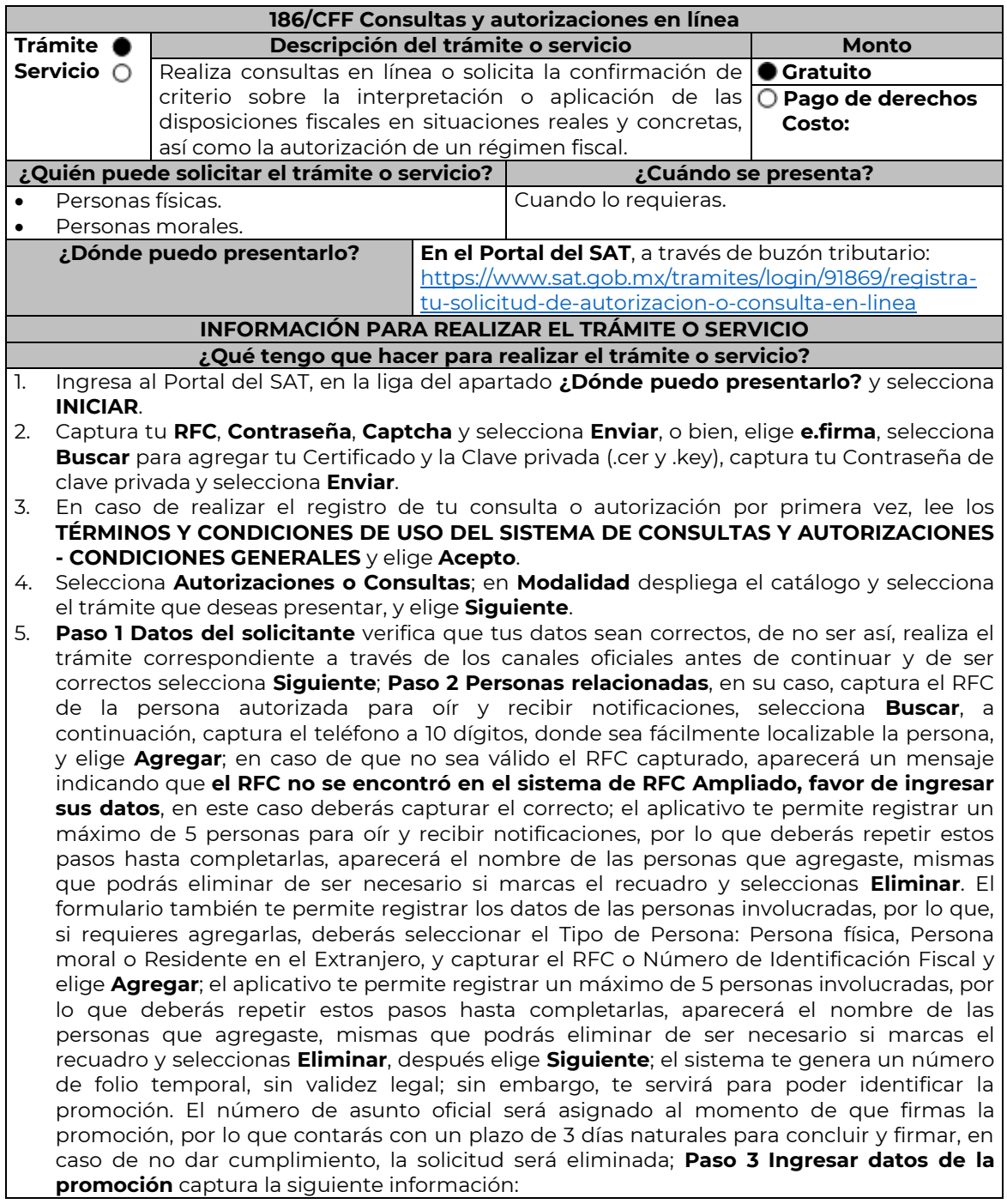

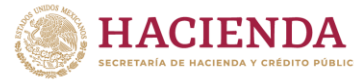

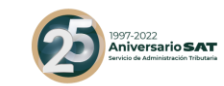

- Monto de la operación u operaciones objeto de la promoción. En caso de que la operación no tenga monto, deja el campo en cero.
- Señala todos los hechos y circunstancias relacionados con la promoción y acompaña los documentos e información que soporten tales hechos o circunstancias. En caso de que el espacio sea insuficiente, adjunta un archivo en formato PDF con el resto de la información.
- Describe las razones del negocio que motivan la operación planteada. En caso de que el espacio sea insuficiente, adjunta un archivo en formato PDF con el resto de la información.
- 6. Elige **Siguiente**; **Paso 4 ingresar datos adicionales** selecciona **Sí o No** a cada una de las situaciones planteadas, revisa la información capturada, y elige **Siguiente**; **Paso 5 seleccionar documentos**, activa la(s) casilla(s) correspondiente(s) del listado que te muestre el aplicativo (por ejemplo: Ficha Técnica, Folleto, Diagrama, Documentación Relacionada, etc.) y elige **Siguiente; Paso 6 Adjuntar documentos** en Tipo de Documento despliega el menú, selecciona el documento (por ejemplo: Ficha Técnica, Folleto, Diagrama, Documentación Relacionada) y elige **Adjuntar**; da clic en **seleccionar,** escoge el documento que acompañará a tu promoción, el cual se encuentra en tu equipo de cómputo, elige **Abrir** y en seguida selecciona **Adjuntar**. El sistema mostrará un aviso, el cual indica que el Documento fue adjuntado correctamente. Para confirmar, elige **Ver** y después cierra el documento, repite el **Paso 6**, **Adjuntar documentos** hasta que subas todos los archivos que sean necesarios, y elige **Siguiente**; **Paso 7 Firmar promoción** selecciona **Examinar** para agregar el Certificado y la Clave privada de tu **e.firma** (.cer y .key), captura tu Contraseña de clave privada y elige **Firmar**; En seguida el sistema te va a generar en formato PDF: i) Acuse de recepción de promoción, el cual incluye el Número de Asunto con el cual podrás consultar el estatus de tu solicitud en cualquier momento, ii) Formato solicitud promoción, iii) Acuse de términos y condiciones y iv) Constancia de firmado electrónico de documentos.
- 7. Para salir de tu buzón tributario, elige **Cerrar sesión**.

En caso de que desees enviar documentación adicional, una vez que hayas registrado tu solicitud de autorización o consulta, ingresa a [https://www.sat.gob.mx/tramites/login/01324/incrementa-la-informacion-de-tu-tramite-de](https://www.sat.gob.mx/tramites/login/01324/incrementa-la-informacion-de-tu-tramite-de-consulta-de-autorizacion-en-linea)[consulta-de-autorizacion-en-linea](https://www.sat.gob.mx/tramites/login/01324/incrementa-la-informacion-de-tu-tramite-de-consulta-de-autorizacion-en-linea)

- 1. Selecciona **INICIAR**.
- 2. Captura tu **RFC**, **Contraseña**, **Captcha** y selecciona **Enviar**, o bien, elige **e.firma**, selecciona **Buscar** para agregar tu Certificado y la Clave privada (.cer y .key), captura tu Contraseña de clave privada y selecciona **Enviar**; en el apartado **Consultar Asunto**, captura el Número de Asunto con el que quedó registrada tu solicitud y elige **Buscar**, también podrás realizar la búsqueda por Tipo de Asunto o por la Fecha de Recepción de la Promoción (Fecha Inicio y Fecha Fin).
- 3. Para adjuntar documentación, elige la solicitud que deseas atender, en seguida selecciona **Consultar Documentos**, en Tipo de Documento despliega el menú, selecciona **Documentación Relacionada** y elige **Adjuntar**; da clic en **seleccionar**, escoge el documento que deseas enviar, el cual se encuentra en tu equipo de cómputo, elige **Abrir**, y en seguida selecciona **Adjuntar.** El sistema mostrará un aviso, el cual indica que el Documento fue adjuntado correctamente. Para confirmar, elige **Ver** y después cierra el documento, repite este paso hasta que hayas adjuntado todos los archivos que sean necesarios; por último, selecciona **Examinar** para agregar el Certificado y la Clave privada de tu **e.firma** (.cer y .key), captura tu Contraseña de clave privada y elige **Firmar**; En seguida el sistema te va a generar en formato PDF: i) Acuse de recepción de promoción y ii) Constancia de firmado electrónico de documentos.
- 4. Para salir de tu buzón tributario, elige **Cerrar sesión**.
	- **¿Qué requisitos debo cumplir?**
- 1. Los establecidos en los artículos 18, 18-A y 19 del CFF.
- 2. Documentación e información relacionada con el trámite que deseas presentar.
- 3. Tratándose de consultas en las que tengas que definir la tasa aplicable conforme a los artículos 2o.-A y 25, fracción III de la Ley del IVA y 2o., fracción I de la Ley del IEPS:
	- Formato e-5 pago derechos, en el caso de envío de muestras para dictamen técnico.
- Tratándose de operaciones con residentes en el extranjero o planteadas por dichos

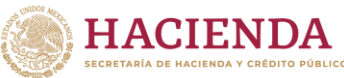

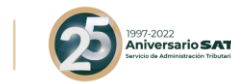

residentes, deberás identificar por nombre, razón social o denominación, número de identificación fiscal y domicilio fiscal:

- A todas las partes relacionadas que puedan resultar involucradas con motivo de la respuesta a la solicitud de consulta o autorización de que se trate. Deberás manifestar también para estos efectos, el país o jurisdicción donde dichas partes relacionadas tengan su residencia fiscal.
- La entidad o figura extranjera de la que sean inmediatamente subsidiarias, definidas en términos de las normas de información financiera.
- La entidad o figura extranjera controladora de último nivel del grupo multinacional de la persona moral que solicite la consulta o autorización de que se trate.
- 5. Tratándose de solicitudes de consultas o autorizaciones en materia de establecimiento permanente, deberás identificar por nombre, razón social o denominación, número de identificación fiscal y dirección:
	- A la oficina central del residente en el extranjero, así como el país o jurisdicción donde tenga su residencia fiscal.
	- En su caso, a la entidad o figura extranjera de la que sean inmediatamente subsidiarias, definidas en términos de las normas de información financiera.
	- En su caso, a la entidad o figura extranjera controladora de último nivel del grupo multinacional.

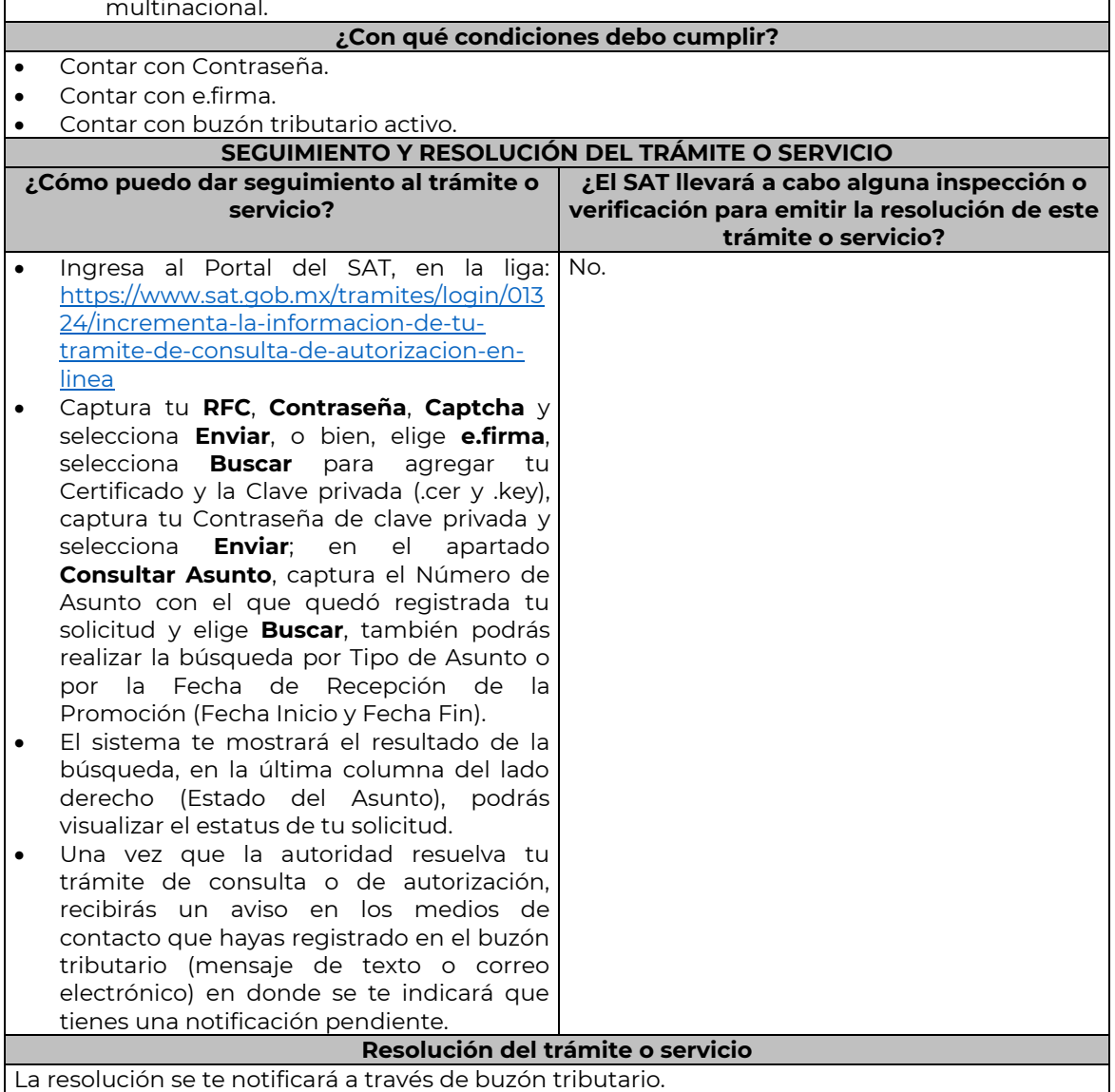

Nota: El presente documento se da a conocer en la página de Internet del SAT, en términos de la regla 1.8.

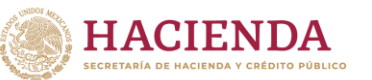

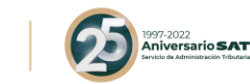

Pudiendo ser alguno de los siguientes oficios:

De requerimiento de información,

- De negativa o confirmación de criterio,
- De autorización o
- De orientación jurídica.

En caso de estar amparado contra el uso de dicho buzón, la notificación se realizará de forma personal.

Transcurrido el plazo para que la autoridad emita la resolución correspondiente, en su caso, aplicará la negativa ficta.

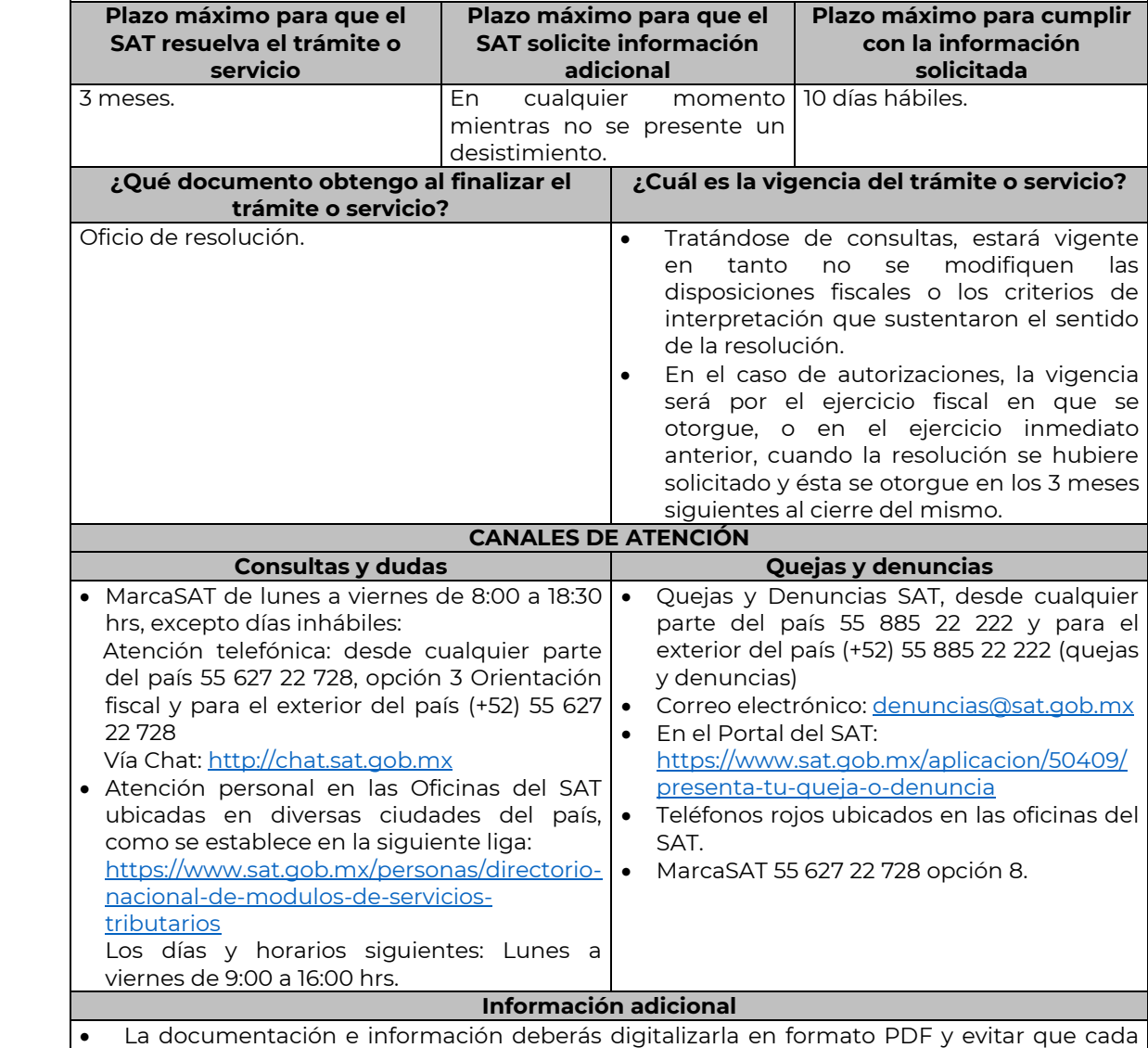

- archivo exceda de los 4 MB.
- Si el tamaño del archivo es mayor, deberás ajustarlo o dividirlo en varios archivos que cumplan con el tamaño y especificaciones señaladas.
- Evita adjuntar archivos con el mismo nombre o con hojas en blanco.
- Tratándose de consultas en las que se tenga que definir la tasa aplicable y exención del impuesto conforme a los artículos 2o.-A y 25, fracción III de la Ley del IVA y 2o., fracción I de la Ley del IEPS, realizarás lo siguiente:
	- ➢ Presenta tu promoción en términos de esta ficha de trámite y obtén tu acuse de recepción de promoción con número de asunto.
	- ➢ Realiza el pago de derechos para el envío de muestras para dictamen técnico,

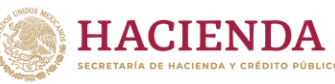

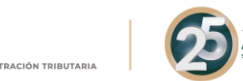

utilizando el Formato e-5 pago de derechos, el cual podrás obtener en la siguiente dirección electrónica:

https://www.sat.gob.mx/cs/Satellite?blobcol=urldata&blobkey=id&blobtable=MungoBlo bs&blobwhere=1461173751513&ssbinary=true

- ➢ Envía por mensajería, paquetería o entrega directamente en la Dirección General Jurídica de Aduanas adscrita a la Agencia Nacional de Aduanas de México (Laboratorio Central de Aduanas, ubicado en Calzada Legaria N° 608, Planta Baja, Colonia Irrigación, C.P. 11500, Alcaldía Miguel Hidalgo, Ciudad de México) lo siguiente:
	- o Muestra del producto, información técnica, comercial y demás elementos que permitan identificar el uso o destino de las mercancías (catálogos, fichas técnicas, etiquetas).
	- o Acuse de recepción de promoción con número de asunto.
	- o Pago de derechos.
- ➢ Una vez que hayas entregado las muestras y demás documentación, enviarás en formato PDF el acuse de recibido de la entrega de dichas muestras a la autoridad que atenderá tu consulta, ingresando a la siguiente dirección electrónica: [https://www.sat.gob.mx/tramites/login/01324/incrementa-la-informacion-de-tu](https://www.sat.gob.mx/tramites/login/01324/incrementa-la-informacion-de-tu-tramite-de-consulta-de-autorizacion-en-linea)[tramite-de-consulta-de-autorizacion-en-linea](https://www.sat.gob.mx/tramites/login/01324/incrementa-la-informacion-de-tu-tramite-de-consulta-de-autorizacion-en-linea) y llevarás a cabo los pasos señalados del numeral 1 a 4 de la sección **¿Qué tengo que hacer para realizar el trámite?**. En caso de que desees enviar documentación adicional, una vez que hayas registrado tu solicitud de autorización o consulta.
- Para los efectos de esta ficha de trámite, se considerará controladora de último nivel del grupo multinacional a aquella entidad o figura jurídica que no sea subsidiaria de otra empresa y que se encuentre obligada a elaborar, presentar y revelar estados financieros consolidados en los términos de las normas de información financiera.
- Para los efectos de esta ficha de trámite, cuando se utiliza el término partes relacionadas se refiere a las definidas en el artículo 179 de la Ley del ISR.
- Se podrá analizar conjuntamente con la Administración Desconcentrada Jurídica que corresponda de acuerdo a tu domicilio fiscal o con la Administración Central de Normatividad en Impuestos Internos de la Administración General Jurídica, o en su caso, con la Administración Central de Apoyo Jurídico y Normatividad de Grandes Contribuyentes y la Administración Central de Apoyo Jurídico y Normatividad Internacional de la Administración General de Grandes Contribuyentes o con la Administración Central de Apoyo Jurídico y Normatividad de Hidrocarburos de la Administración General de Hidrocarburos, según corresponda a su competencia, la información y documentación del trámite que pretendas someter a consideración de la unidad administrativa que corresponda, previamente a tu presentación, sin que para ello sea necesario identificar a los promoventes o a sus partes relacionadas.
- La información, documentación y/o evidencia que se encuentre en idioma distinto al español, deberá presentarse con su respectiva traducción al español realizada por personas que pueden fungir como peritos traductores ante los órganos del Poder Judicial de la Federación, o bien, de los Poderes Judiciales de los Estados y de la Ciudad de México.

#### **Fundamento jurídico**

Artículos: 17-K, 18, 18-A, 19, 33, 34, 36-Bis, 37, primer párrafo del CFF; 2o.-A, 25 de la LIVA; 2o. de la LIEPS; Regla 4.4.4. de la RMF.

……………………………………………………………………………………………………………………………………………………………………………………………………

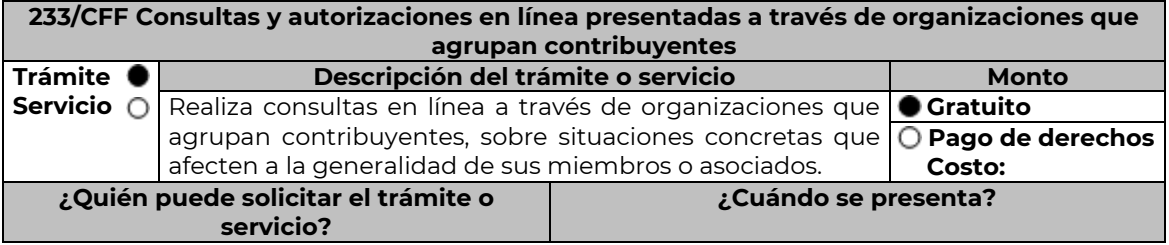

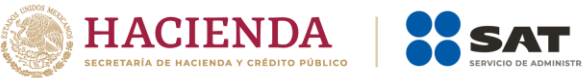

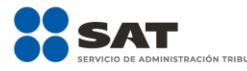

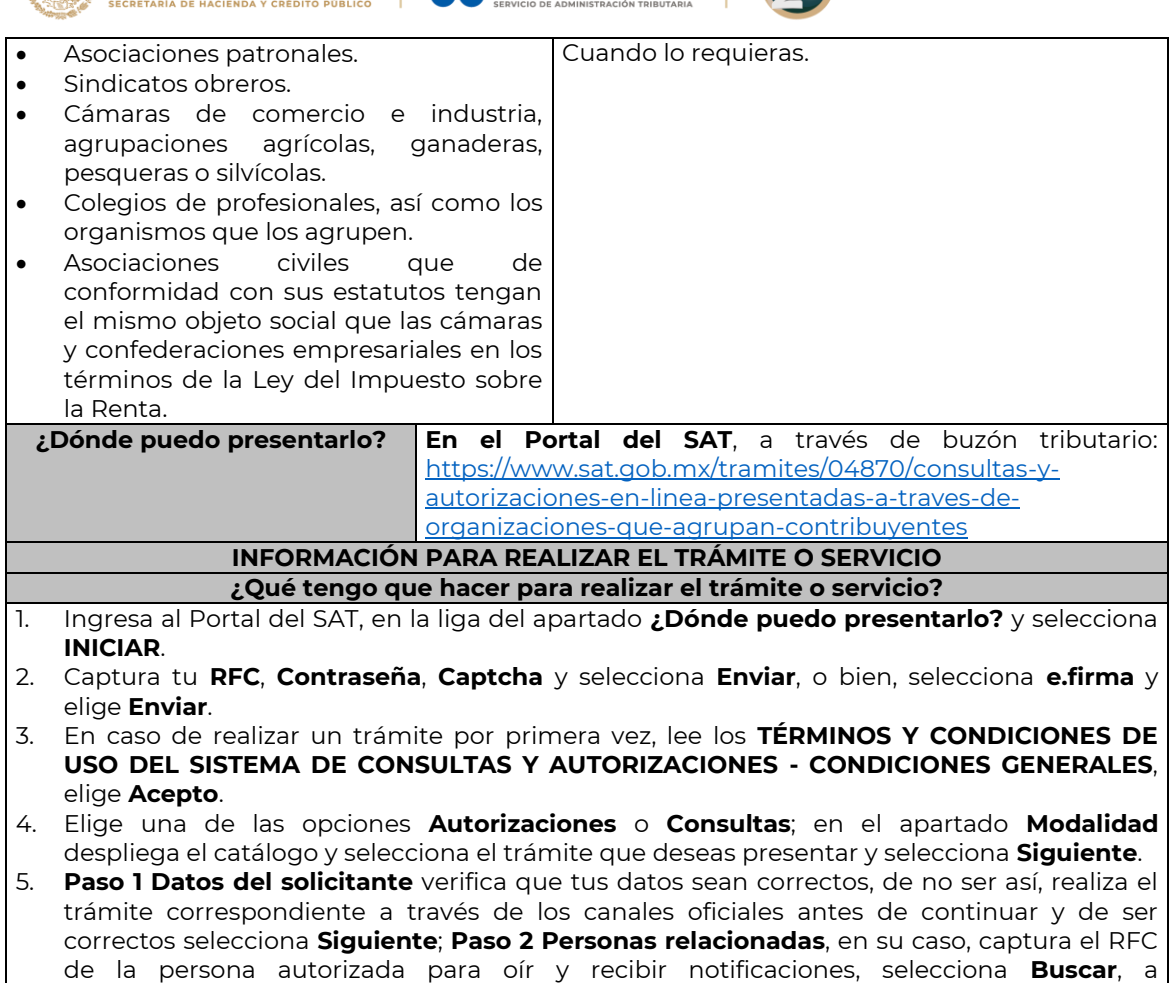

de la persona autorizada para oír y recibir notificaciones, selecciona **Buscar**, a continuación, captura el teléfono a 10 dígitos, donde sea fácilmente localizable la persona, y elige **Agregar**; en caso de que no sea válido el RFC capturado, aparecerá un mensaje indicando que **el RFC no se encontró en el sistema de RFC Ampliado, favor de ingresar sus datos**, en este caso deberás capturar el correcto; el aplicativo te permite registrar un máximo de 5 personas para oír y recibir notificaciones, por lo que deberás repetir estos pasos hasta completarlas, aparecerá el nombre de las personas que agregaste, mismas que podrás eliminar de ser necesario si marcas el recuadro y seleccionas **Eliminar**. El formulario también te permite registrar los datos de las personas involucradas, por lo que, si requieres agregarlas, deberás seleccionar el tipo de persona: Persona física, Persona moral o Residente en el Extranjero, y capturar el RFC o Número de Identificación Fiscal y elige **Agregar**; el aplicativo te permite registrar un máximo de 5 personas involucradas, por lo que deberás repetir estos pasos hasta completarlas, aparecerá el nombre de las personas que agregaste, mismas que podrás eliminar de ser necesario si marcas el recuadro y seleccionas **Eliminar**, después elige **Siguiente**; el sistema te genera un número temporal, sin validez legal; sin embargo, te servirá para poder identificar la promoción. El número de asunto oficial será asignado al momento de que firmas la promoción, por lo que contarás con un plazo de 3 días naturales para concluir y firmar, en caso de no dar cumplimiento, la solicitud será eliminada; **Paso 3 Ingresar datos de la promoción** captura la siguiente información:

- Monto de la operación u operaciones objeto de la promoción. En caso de que la operación no tenga monto, deja el campo en cero.
- Señalar todos los hechos y circunstancias relacionados con la promoción, así como acompañar los documentos e información que soporten tales hechos o circunstancias. En caso de que el espacio sea insuficiente, adjunta un archivo en formato PDF con el resto de la información.
- Describir las razones del negocio que motivan la operación planteada. En caso de que

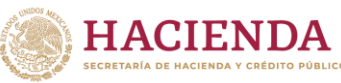

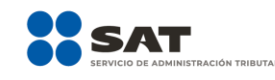

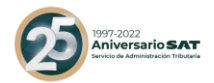

el espacio sea insuficiente, adjunta un archivo en formato PDF con el resto de la información.

- 6. Elige **Siguiente**; **Paso 4 Ingresar datos adicionales** selecciona **Sí o No** a cada una de las situaciones planteadas, revisa la información capturada, y elige **Siguiente; Paso 5 seleccionar documentos,** escoge la documentación que adjuntarás, activando la(s) casilla(s) correspondiente(s) del listado que te muestre el aplicativo (por ejemplo: Ficha Técnica, Folleto, Diagrama, Documentación Relacionada, etc.) y elige **Siguiente; Paso 6 Adjuntar documentos** en Tipo de documento despliega el menú, selecciona el documento (por ejemplo: Ficha Técnica, Folleto, Diagrama Documentación Relacionada) y elige **Adjuntar;** selecciona el documento que acompañará a tu promoción, y elige **Abrir**. En seguida visualizarás un mensaje de Documento Adjuntado, selecciona **Aceptar**; el sistema mostrará un aviso, el cual indica que el Documento fue adjuntado correctamente. Para confirmar, elige **Ver**, repite **Paso 6**, **Adjuntar documentos** hasta que subas todos los archivos que sean necesarios, y elige **Siguiente**; **Paso 7 Firmar promoción** selecciona los archivos de tu e.firma (.cer y .key), captura tu contraseña de clave privada y elige **Firmar**; En seguida el sistema te va a generar en formato PDF: i) Acuse de recepción de promoción, el cual incluye el Número de Asunto con el cual podrás consultar el estatus de tu solicitud en cualquier momento, ii) Acuse de términos y condiciones y iii) Constancia de firmado electrónico de documentos.
- 7. Para salir de tu buzón tributario, elige **Cerrar sesión**.

En caso de que desees enviar documentación adicional, una vez que hayas registrado tu solicitud de autorización o consulta, ingresa a [https://www.sat.gob.mx/tramites/login/01324/incrementa-la-informacion-de-tu-tramite-de](https://www.sat.gob.mx/tramites/login/01324/incrementa-la-informacion-de-tu-tramite-de-consulta-de-autorizacion-en-linea)[consulta-de-autorizacion-en-linea](https://www.sat.gob.mx/tramites/login/01324/incrementa-la-informacion-de-tu-tramite-de-consulta-de-autorizacion-en-linea)

- 1. Selecciona **INICIAR**.
- 2. Captura tu **RFC**, **Contraseña**, **Captcha** y selecciona **Enviar**, o bien, selecciona **e.firma** y elige **Enviar**; en el apartado **Consultar Asunto**, captura el Número de Asunto con el que quedó registrada tu solicitud y elige **Buscar**, también podrás realizar la búsqueda por Tipo de Asunto o por la Fecha de Recepción de la Promoción (Fecha Inicio y Fecha Fin).
- 3. Para adjuntar documentación, elige sobre la solicitud, **Consultar Documentos** y en tipo de documento, selecciona **Documentación Relacionada**, selecciona **Adjuntar**; elige **seleccionar**, el documento y elige **Abrir**, en seguida selecciona **Adjuntar**, visualizarás un mensaje de **Documento Adjuntado** elige **Aceptar**; el sistema mostrará un aviso, el cual indica que el Documento fue adjuntado correctamente, para confirmar, selecciona en **Ver**, repite este paso hasta que hayas adjuntado todos los archivos que sean necesarios; por último, selecciona los archivos de tu e.firma (.cer y .key), captura tu contraseña de clave privada y elige **Firmar**, el sistema te va a generar en formato PDF:
	- i) Acuse de recepción de promoción; y
- ii) Constancia de firmado electrónico de documentos.

# 4. Para salir de tu buzón tributario, elige **Cerrar sesión**.

- **¿Qué requisitos debo cumplir?**
- 1. Los establecidos en los artículos 18 y 18-A del CFF.

2. Documentación e información relacionados con el trámite que deseas presentar.

**¿Con qué condiciones debo cumplir?**

- Contar con Contraseña.
- Contar con e.firma.
- Contar con buzón tributario activo.

## **SEGUIMIENTO Y RESOLUCIÓN DEL TRÁMITE O SERVICIO**

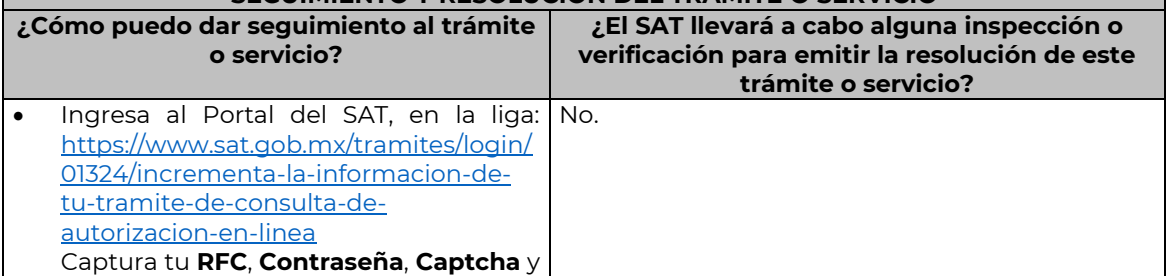

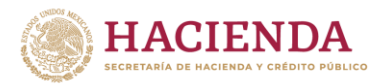

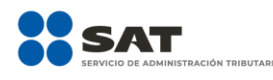

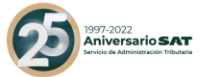

selecciona **Enviar**, o bien, selecciona **e.firma** y elige **Enviar**; en el apartado **Consultar Asunto**, captura el Número de Asunto con el que quedó registrada tu solicitud y elige **Buscar**, también podrás realizar la búsqueda por Tipo de Asunto o por la Fecha de Recepción de la Promoción (Fecha Inicio y Fecha Fin).

Una vez que la autoridad resuelva tu trámite, recibirás un aviso en los medios de contacto que registraste en el buzón tributario (mensaje de texto o correo electrónico) en donde se te indicará que tienes una notificación pendiente.

### **Resolución del trámite o servicio**

La resolución se te notificará a través de buzón tributario. Pudiendo ser alguno de los siguientes oficios:

- De requerimiento de información,
- De negativa o confirmación de criterio,
- De autorización o
- De orientación jurídica.

En caso de estar amparado contra el uso de dicho buzón, la notificación se realizará de forma personal.

Transcurrido el plazo para que la autoridad emita la resolución correspondiente, en su caso, aplicará la negativa ficta.

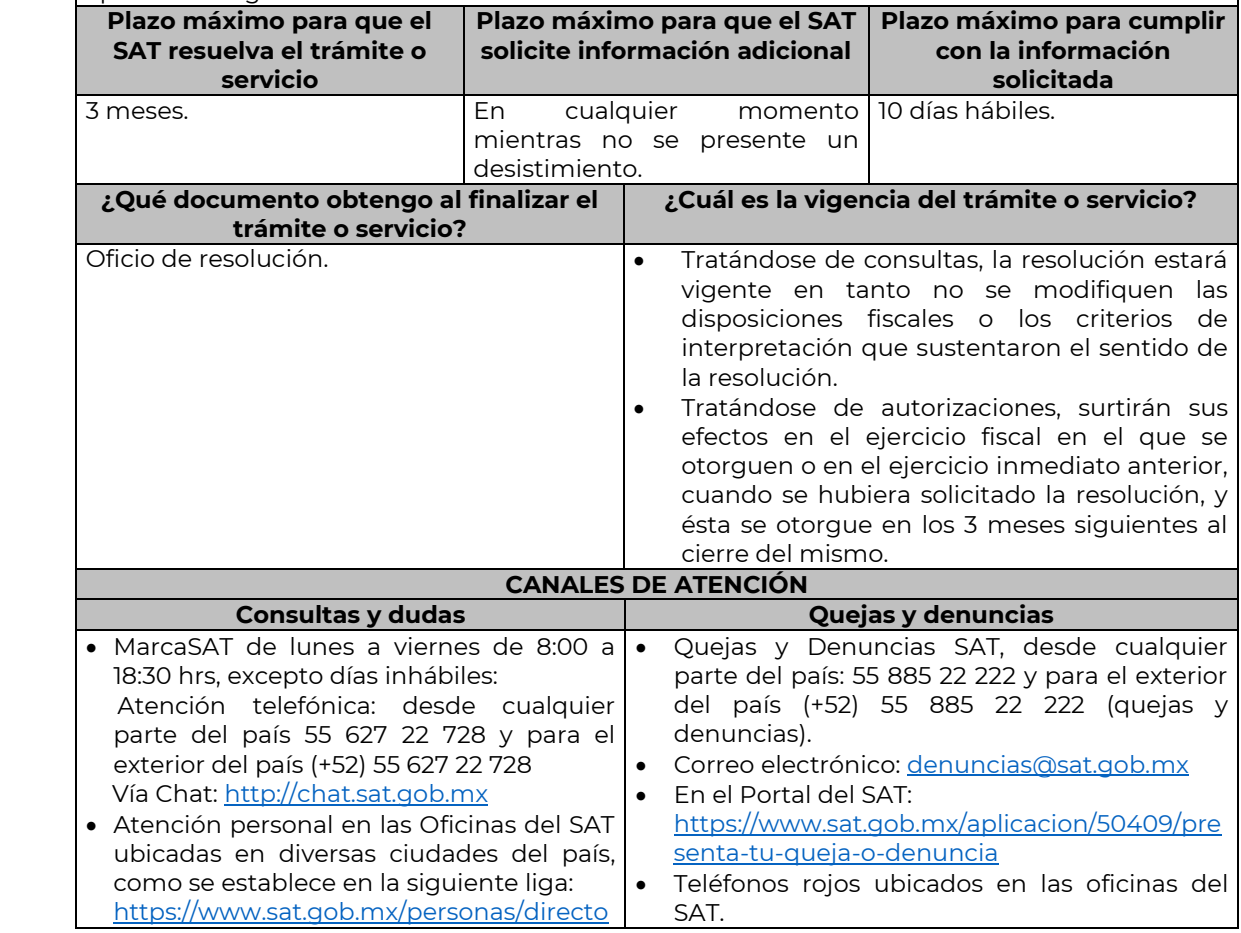

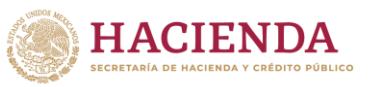

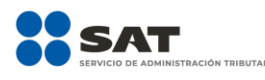

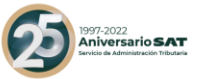

[rio-nacional-de-modulos-de-servicios](https://www.sat.gob.mx/personas/directorio-nacional-de-modulos-de-servicios-tributarios)[tributarios](https://www.sat.gob.mx/personas/directorio-nacional-de-modulos-de-servicios-tributarios) Los días y horarios siguientes: Lunes a viernes de 9:00 a 16:00 hrs.

• MarcaSAT 55 627 22 728 opción 8.

#### **Información adicional**

- Las consultas a que se refiere esta ficha serán resueltas por las unidades administrativas adscritas a la Administración General de Grandes Contribuyentes y la Administración General de Hidrocarburos, cuando los organismos, asociaciones o agrupaciones, se integren en su totalidad por sujetos o entidades competencia de dichas Administraciones Generales, según corresponda.
- La documentación e información deberás digitalizarla en formato PDF, evita que cada archivo exceda de los 4 MB.
- Si el tamaño del archivo es mayor, deberás ajustarlo o dividirlo en varios archivos que cumplan con el tamaño y especificaciones señaladas.
- Evita adjuntar archivos con el mismo nombre.

#### **Fundamento jurídico**

………………………………………………………………………………………………………………………………………………………………………………………………………

Artículos: 17-K, 18, 18-A, 33, 34, 36-Bis, 37, primer párrafo del CFF; Regla 2.1.41. de la RMF.

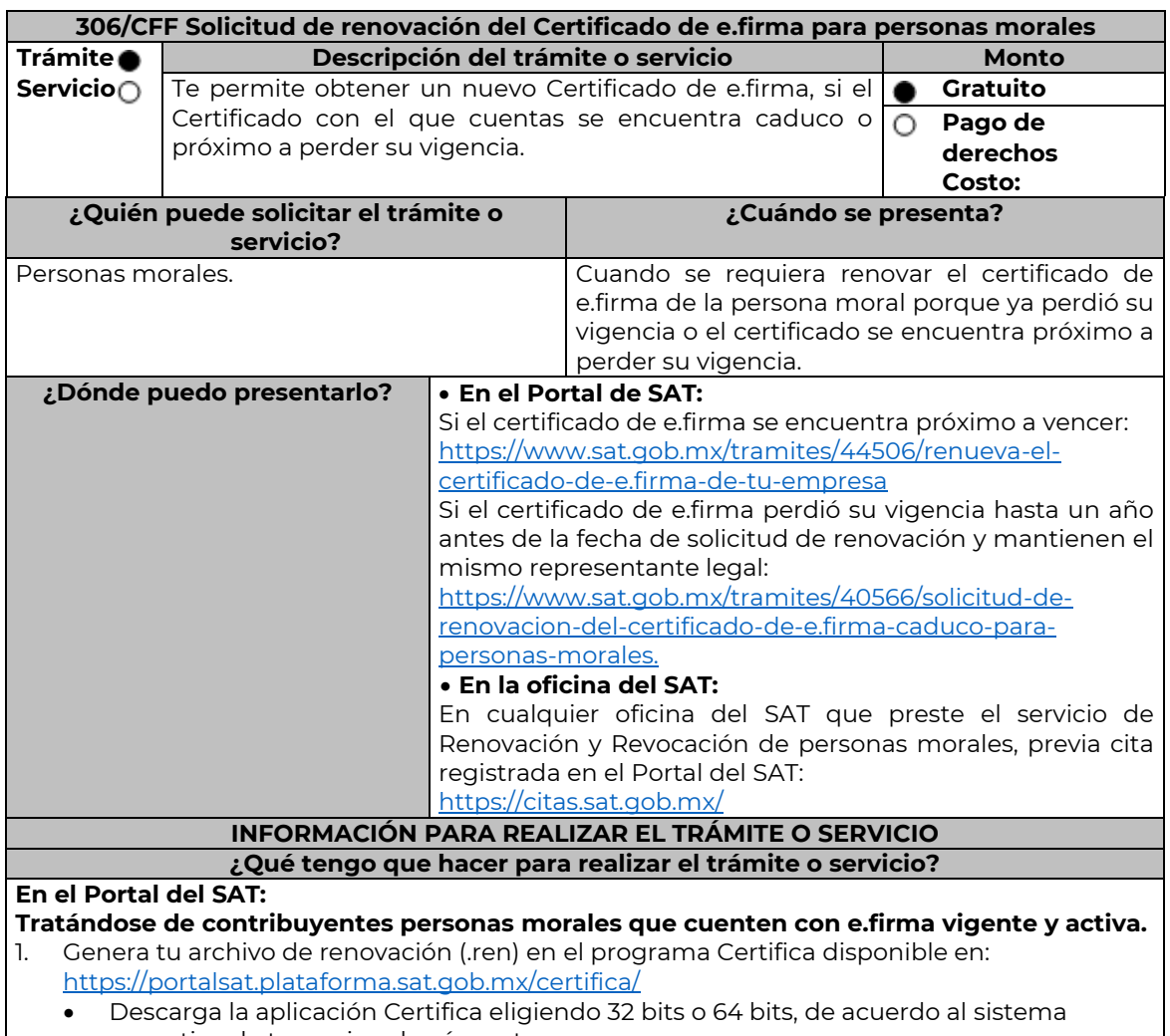

- operativo de tu equipo de cómputo.
- En su caso, ve al directorio de descargas configurado en tu equipo de cómputo.

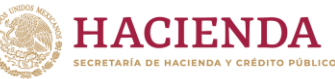

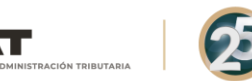

- Ejecuta el archivo Certifica.
- Selecciona la opción **Requerimiento de Renovación de Firma Electrónica**.
- Elige **Seleccionar Archivo**.
- Selecciona la ubicación de tu certificado de e.firma vigente.
- Confirma que aparezcan tus datos y da clic en **Siguiente**.
- Proporciona la contraseña para tu nueva e.firma y confírmala, posteriormente selecciona **Siguiente**.
- Oprime el botón **Continuar**.
- Mueve el mouse o ratón de tu computadora hasta que la barra de color verde se haya completado y da clic en **Siguiente**.
- Firma la solicitud con los archivos de tu e.firma, da clic en **Seleccionar Archivo** para buscar tu clave privada del certificado de e.firma (archivo .key).
- Ingresa la Contraseña de tu e.firma que aún se encuentra vigente.
- Da clic en **Firmar y guardar**.
- Selecciona la ruta donde deseas guardar los archivos de tu nueva e.firma.
- 2. Ingresa a **CERTISAT WEB** con tu e.firma: https://aplicacionesc.mat.sat.gob.mx/certisat/
- 3. Da clic en **Renovación del certificado**.
- 4. Oprime el botón **Examinar** para enviar el archivo de requerimiento de renovación (.ren) que generaste previamente.
- 5. Da clic en **Renovar**.
- 6. Anota el número de operación que ampara tu trámite, posteriormente oprime el botón de **Seguimiento**.
- 7. Imprime o guarda tu acuse de renovación, dando clic en clic: **"Acuse de recibo por solicitud de trámite de Renovación de Certificado Digital"**.
- 8. Oprime **R**egresar y te encontrarás de nuevo en el menú principal.
- 9. Elige la opción **Recuperación de certificado**.
- 10. Captura tu RFC y da clic en **Buscar**.
- 11. Selecciona el **número de serie del certificado** activo de tu e.firma.
- 12. Descarga y guarda tu certificado de e.firma preferentemente en la misma ubicación donde guardaste tus archivos de Requerimiento de Renovación y tu llave privada.

**Tratándose de contribuyentes personas morales que cuenten con e.firma que perdió la vigencia hasta un año antes a la fecha de solicitud de renovación y mantienen el mismo representante legal, quien deberá contar con e.firma activa:**

- 1. Genera tu archivo de renovación (.ren) en el programa Certifica disponible en: https://portalsat.plataforma.sat.gob.mx/certifica/
	- Descarga la aplicación Certifica eligiendo 32 bits o 64 bits, de acuerdo al sistema operativo de tu equipo de cómputo.
	- En su caso, ve al directorio de descargas configurado en tu equipo de cómputo. Ejecuta el archivo Certifica.
	- Selecciona la opción **Solicitud de Requerimiento de Renovación de Persona Moral con Representante Legal**.
	- Da clic en **Seleccionar Archivo**.
	- Selecciona la ubicación de tu certificado de e.firma caduca.
	- Confirma que aparezcan tus datos.
	- Ingresa el certificado de e.firma activo del Representante legal.
	- Da clic en **Siguiente**.
	- Proporciona la contraseña para tu nueva e.firma y confírmala, posteriormente selecciona **Siguiente**.
	- Mueve el mouse o ratón de tu computadora hasta que la barra de color verde se haya completado y da clic en **Siguiente**.
	- Firma la solicitud con los archivos de la e.firma activa del Representante legal, da clic en **Seleccionar Archivo** para buscar tu clave privada del certificado de e.firma (archivo .key).
	- Ingresa la Contraseña de la e.firma del Representante legal.
	- Da clic en **Firmar y guardar**.
	- Selecciona la ruta donde deseas guardar los archivos de tu nueva firma electrónica.
	- 2. Ingresa a **CERTISAT WEB** con tu e.firma:<https://aplicacionesc.mat.sat.gob.mx/certisat/>

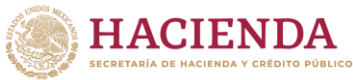

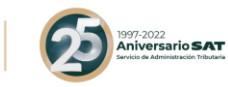

- 3. Da clic en Renovación del certificado.
- 4. Oprime el botón **Examinar** para enviar el archivo de requerimiento de renovación (.ren) que generaste previamente.
- 5. Da clic en **Renovar**.
- 6. Anota el número de operación que ampara tu trámite, posteriormente oprime el botón de **Seguimiento**.
- 7. Imprime o guarda tu acuse de renovación, dando clic en clic: **"Acuse de recibo por solicitud de trámite de Renovación de Certificado Digital"**.
- 8. Oprime **Regresar** y te encontrarás de nuevo en el menú principal.
- 9. Elige la opción **Recuperación de certificado**.
- 10. Captura tu RFC y da clic en **Buscar**.
- 11. Selecciona el **número de serie del certificado** activo de tu e.firma.
- 12. Descarga y guarda tu certificado de e.firma preferentemente en la misma ubicación donde guardaste tus archivos de requerimiento de renovación y tu llave privada.

#### **En la oficina del SAT:**

- 1. Genera tu archivo de renovación (.ren) en el programa Certifica, como se mencionó anteriormente en el numeral 1.
- 2. Agenda tu cita para el servicio de e.firma Renovación y Revocación de Personas Morales.

3. Presenta y entrega la documentación e información señalada en el **apartado requisitos**.

# **¿Qué requisitos debo cumplir?**

### **En el Portal del SAT:**

- **Tratándose de contribuyentes personas morales que cuenten con e.firma vigente y activa:**
- Contar con los archivos de la Clave Privada (archivo .key), certificado de e.firma vigente (archivo .cer) y la Contraseña de la llave privada.

**Tratándose de contribuyentes personas morales que cuenten con e.firma que perdió la vigencia hasta un año antes a la fecha de solicitud de renovación y mantienen el mismo representante legal, quien deberá contar con e.firma activa:**

- Contar con los archivos de la e.firma que perdió la vigencia: Clave Privada (archivo .key).
- Certificado (archivo .cer).
- Contar con la Contraseña de la llave privada de la e.firma que perdió la vigencia.

### **En la oficina del SAT:**

- 1. Identificación oficial vigente del representante legal, cualquiera de las señaladas en el Apartado **I. Definiciones**; punto **1.2. Identificaciones oficiales, comprobantes de domicilio y poderes**, inciso **A) Identificación oficial**, del Anexo 1-A de la RMF (original). En caso de que presentes como identificación oficial la credencial para votar emitida por el Instituto Nacional Electoral, esta deberá estar vigente como medio de identificación, puedes validarla en la siguiente liga:<https://listanominal.ine.mx/scpln/>
- 2. Poder general para actos de dominio o administración, que acredite la personalidad de la o el representante legal (copia certificada). Si fue otorgado en el extranjero deberá estar debidamente apostillado o legalizado y haber sido formalizado ante fedatario público mexicano y en su caso, contar con traducción al español realizada por perito autorizado. \*Para mayor referencia, consultar en el Apartado **I. Definiciones**; punto **1.2. Identificaciones oficiales, comprobantes de domicilio y poderes**, inciso **C) Poderes**, del
- Anexo 1-A de la RMF. 3. Unidad de memoria extraíble preferentemente nueva que contenga el archivo de requerimiento (.req) generado previamente en el programa Certifica disponible en:
- https://portalsat.plataforma.sat.gob.mx/certifica/
	- Descarga la aplicación Certifica eligiendo 32 bits o 64 bits de acuerdo al sistema operativo de tu equipo de cómputo.
	- En su caso, ve al directorio de descargas configurado en tu equipo de cómputo.
	- Ejecuta el archivo Certifica.
	- Selecciona la opción **Requerimiento para la Generación de Firma Electrónica**.
	- Captura tu RFC, CURP y Correo Electrónico, en su caso el RFC del representante legal.
	- Oprime el botón **Siguiente**.
	- Establece tu Contraseña de la Clave Privada, la cual debe conformarse de 8 a 256 caracteres.
	- Confirma tu Contraseña de la Clave Privada.

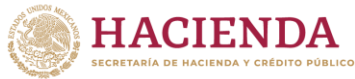

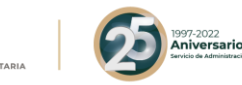

#### • Oprime **Siguiente**.

• A continuación, el sistema te mostrará el mensaje "Oprima el Botón Continuar para iniciar con la generación del requerimiento".

- Da clic en **Continuar**.
- A continuación, se realizará el proceso de generación de claves por lo cual deberás mover el ratón o mouse de tu computadora en distintas direcciones hasta que la barra de avance se haya completado y se muestre la siguiente pantalla.
- Oprime en el botón **Guardar Archivos.**
- Elige la ruta para almacenar el archivo generado.
- Oprime **Guardar**.
- Al finalizar el sistema te mostrará el mensaje "Ahora ya cuenta con un requerimiento digital y su clave privada. Proceda a entregarlo a un agente certificador y la ruta donde quedaron almacenados sus archivos".
- Oprime **Aceptar**.
- 4. Correo electrónico.
- 5. El representante legal deberá contar previamente con Certificado de e.firma activo y llenar el manifiesto "bajo protesta de decir verdad" en el que ratifique su nombramiento de representación de la persona moral previamente acreditada, que le será proporcionado al momento de realizar el trámite.
- 6. Presentar la clave de Registro Federal de Contribuyentes válida, de cada uno de los socios, accionistas o asociados que se mencionen dentro del acta constitutiva (copia simple), cuando se cuente con más de 5 socios, deberá proporcionar en unidad de memoria extraíble un archivo en formato Excel (\*.xlsx) que contenga la información de la totalidad de socios, accionistas o integrantes de la persona moral con las siguientes características:
	- a. Primera columna. RFC a 13 posiciones del representante legal, socio, accionista o integrante de la persona moral o en el caso de socios Personas Morales el RFC a 12 posiciones (formato alfanumérico).
	- b. Segunda columna. Nombre(s) del socio, accionista o integrante de la persona moral. en el caso de los socios, accionistas o integrantes sean personas morales la denominación o razón social, (formato alfanumérico).
	- c. Tercera columna. Primer Apellido del socio, accionista o integrante de la persona moral. (formato alfabético).
	- d. Cuarta columna. Segundo Apellido del, socio, accionista o integrante de la persona moral. (formato alfabético).

La información se deberá presentar sin tabuladores, únicamente mayúsculas, las columnas deberán contener los siguientes títulos: RFC, nombre, apellido paterno y apellido materno, no estar vacías y se deberá nombrar el archivo con el RFC de la persona moral que solicita el trámite.

- 7. Manifestación por escrito que contenga las claves del RFC válidas de los socios, accionistas o asociados, en caso de que no se encuentren dentro del acta constitutiva (original).
- 8. Manifestación por escrito que contenga la clave del RFC del socio o accionista que cuenta con el control efectivo de la persona moral de conformidad con lo señalado en el artículo 27, inciso B fracción VI, del CFF.

## **¿Con qué condiciones debo cumplir?**

#### **En el Portal del SAT:**

**Tratándose de contribuyentes personas morales que cuenten con e.firma que perdió la vigencia hasta un año antes a la fecha de solicitud de renovación y mantienen el mismo representante legal, quien deberá contar con e.firma activa:**

• El representante legal deberá firmar la solicitud de renovación con su e.firma activa.

#### **En la oficina del SAT:**

- El representante legal deberá estar previamente inscrito en el RFC y contar con Certificado de e.firma activa.
- Responder las preguntas que le realice la autoridad, relacionadas con la situación fiscal del contribuyente que pretende obtener el Certificado de e.firma.
- Tratándose de documentos públicos emitidos por autoridades extranjeras, siempre deberán presentarse apostillados, legalizados y formalizados ante fedatario público mexicano y en su caso, contar con la traducción al español por perito autorizado.

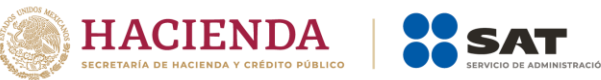

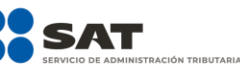

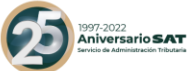

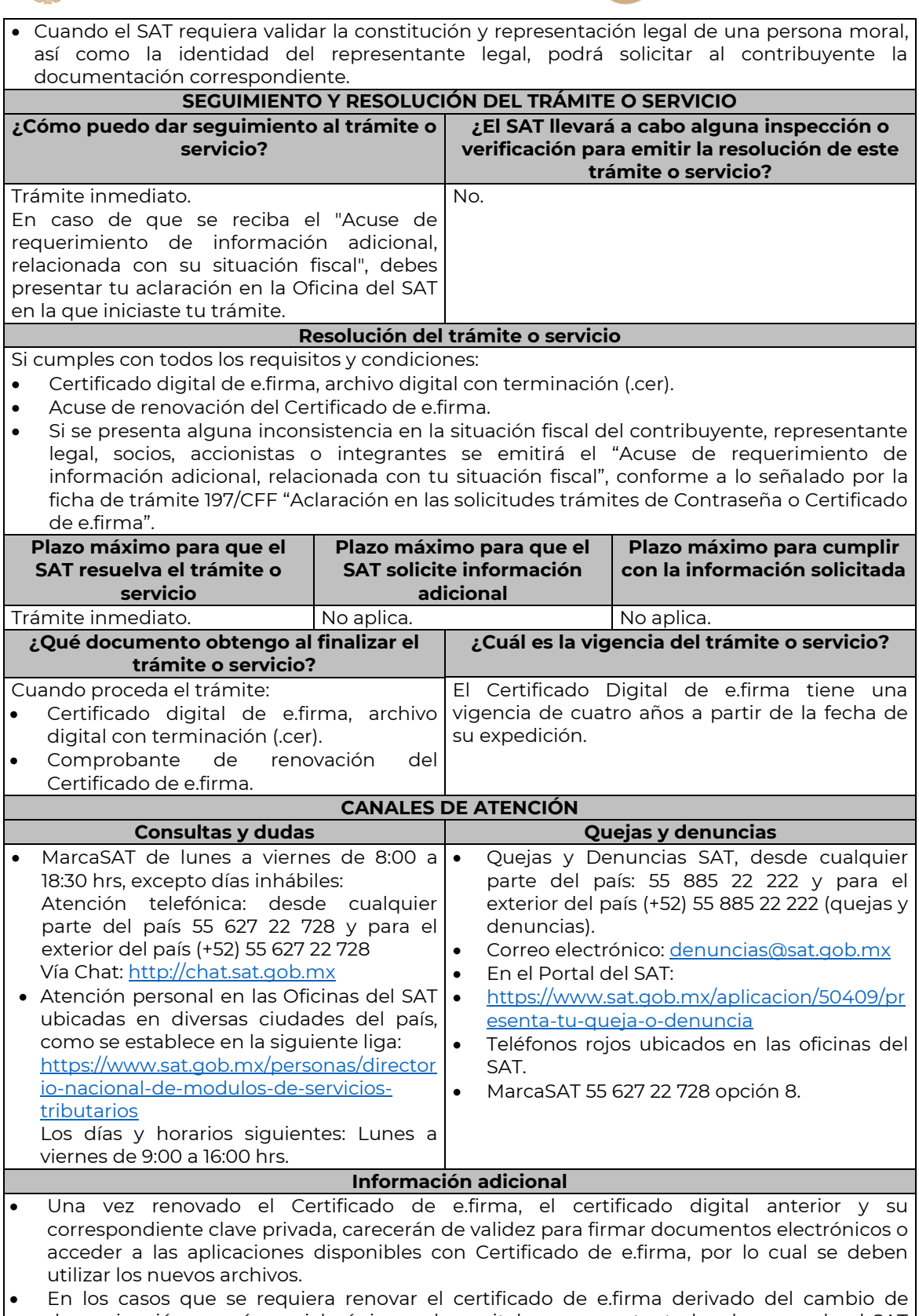

denominación o razón social, régimen de capital o representante legal, o cuando el SAT requiera actualizar sus registros en las bases de datos institucionales, se deberá realizar el

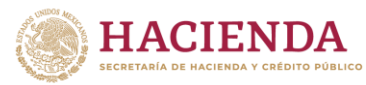

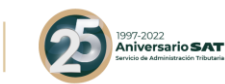

trámite conforme la ficha de trámite 312/CFF "Solicitud de generación del Certificado de e.firma para personas morales", contenida en este Anexo.

- Para solicitar la actualización del expediente electrónico, se deberán presentar los requisitos y la documentación señalada en la ficha de trámite 312/CFF "Solicitud de generación del Certificado de e.firma para personas morales", según corresponda.
- Cuando recibas el "Acuse de requerimiento de información adicional, relacionada con tu situación fiscal", deberás presentar una aclaración con la información que desvirtúe la irregularidad identificada en tu situación fiscal, de tu representante legal o en su caso, de socios, accionistas o integrantes, de acuerdo a lo establecido en la ficha de trámite 197/CFF "Aclaración en las solicitudes de trámites de Contraseña o Certificado de e.firma".
- Cuando se identifique que el contribuyente se ubica en alguno de los supuestos del párrafo sexto del artículo 17-D del CFF y no haya corregido su situación fiscal, el SAT negará la emisión del Certificado de e.firma.

**Fundamento jurídico**

……………..…………………………………………………………………………………………………………………………………………………………………………………..

………………………………………………………………………………………………………………………………………………..……………………………………………………

Artículo 17-D del CFF; Regla 2.2.21. de la RMF.

#### **De la prestación de servicios digitales y de intermediación entre terceros**

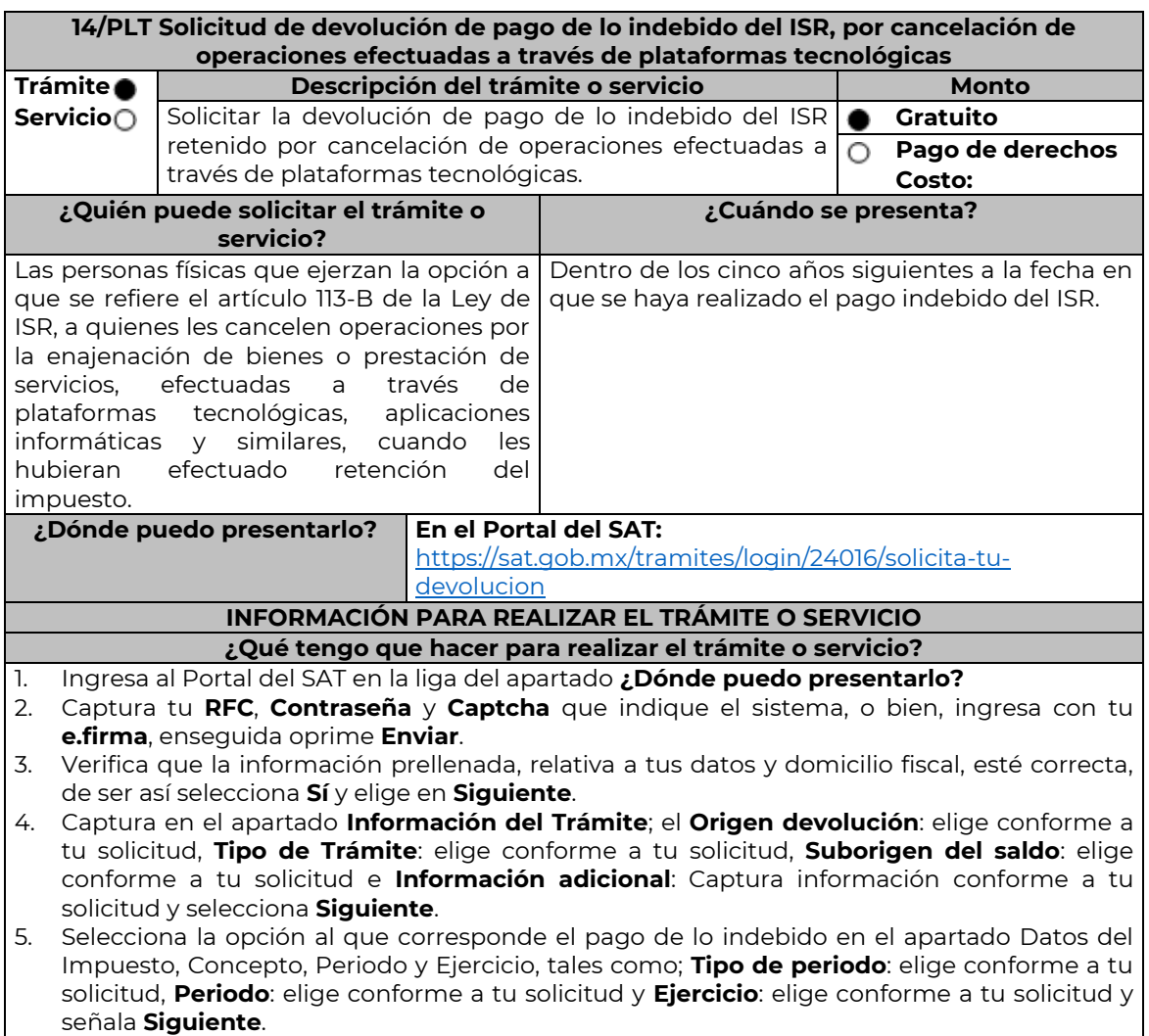

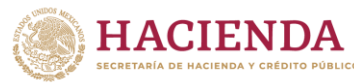

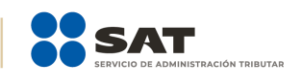

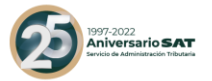

- 6. El sistema te mostrará los datos de tu declaración con el pago de lo indebido. En caso de que tu declaración no se encuentre disponible en el sistema, selecciona en **Sí** para que respondas al apartado Información del saldo a favor; **Tipo de declaración**: (Normal o Complementaria en el que se encuentre manifestado el pago de lo indebido), **Fecha de presentación de la declaración**: dd/mm/aaaa, **Número de operación**: número que se encuentra en la declaración normal o complementaria según corresponda, **Importe saldo a favor**: Importe manifestado en la declaración normal o complementaria según corresponda, **Importe solicitado en devolución**: Importe que solicitas en devolución, si, en su caso, recibiste con anterioridad una devolución del importe por el que presenta el trámite, indica el **Importe de las devoluciones y/o compensaciones anteriores (sin incluir actualización)** y elige **Siguiente**.
- 7. En el apartado Información del Banco, si ya se encuentra el registro de tu clave bancaria estandarizada (CLABE) **Selecciona** una cuenta CLABE que aparece de forma automática, elige **Sí** y presionando en el ícono adjunta estado de cuenta, regístralo en formato comprimido en ZIP y selecciona **Examinar**, elige la ruta en la que se encuentra tu archivo y elige **Cargar** o en caso de que desees agregar una nueva cuenta CLABE, selecciona el ícono **Adicionar** nueva cuenta CLABE y **Registra** la nueva cuenta CLABE, al seleccionar **Sí** y **adjunta** el estado de cuenta en formato comprimido en ZIP y selecciona **Examinar**, elige la ruta en la que se encuentra tu archivo y elige **Cargar** y en seguida selecciona **Siguiente**.
- 8. Responde la pregunta relacionada con la titularidad de la cuenta CLABE.
- 9. Verifica la información del banco que aparece y elige **Siguiente**.
- 10. Adjunta los archivos en formato PDF que correspondan de conformidad con los requisitos que se señalan en las tablas 14.1 y 14.2, mismos que deben estar comprimidos en formato ZIP y máximo 4MB cada uno. Los documentos originales se digitalizarán para su envío.
	- ➢ En el caso, de presentar documentación adicional, no señalada o enunciada en los requisitos, ésta también deberá adicionarse a tu trámite en forma digitalizada.
	- ➢ Elige **Examinar** para que selecciones la ruta en la que se encuentra tu archivo, **Captura** el nombre del documento y después oprime **Cargar**, realiza la operación cuantas veces sea necesario para adjuntar toda la documentación e información.
- 11. Una vez concluida la captura aparecerá toda la información, **Verifica** que sea la correcta, en caso de que así sea, realiza el envío con el uso de tu e.firma.
- 12. **Guarda** o **Imprime** el acuse de recibo.
- 13. Cuando en la solicitud de devolución existan errores en los datos contenidos en la misma, la autoridad te requerirá mediante buzón tributario, para que mediante escrito y en un plazo de 10 días hábiles aclares dichos datos.
- 14. Dentro de los 20 días hábiles posteriores a la presentación del trámite, la autoridad fiscal podrá notificarte mediante buzón tributario un requerimiento de datos, informes o documentación adicional para verificar la procedencia de la devolución, mismo que deberás atender en el plazo de 20 días hábiles.
- 15. De dar atención oportuna al primer requerimiento, la autoridad fiscal podrá notificarte mediante buzón tributario dentro de los 10 días hábiles siguientes a la fecha en que hubieres cumplido el primer requerimiento, un nuevo requerimiento refiriéndose a los datos, informes o documentos aportados en atención al requerimiento anterior, mismo que deberás atender dentro de un plazo de 10 días hábiles.
- 16. En caso de no atender los requerimientos en los numerales 13, 14 y 15 anteriores, se hará efectivo el apercibimiento de dar por desistido el trámite.
- 17. La autoridad fiscal para determinar la procedencia del saldo a favor, en caso de considerarlo necesario, podrá ejercer facultades de comprobación, mismas que se sujetarán al procedimiento previsto en el artículo 22-D del CFF.
- 18. Podrás dar seguimiento a tu solicitud de devolución dentro de los 40 días hábiles a la presentación de tu solicitud de devolución, de acuerdo con lo indicado en el apartado

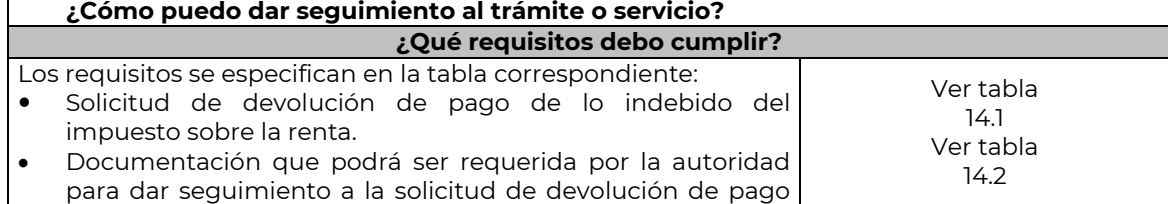

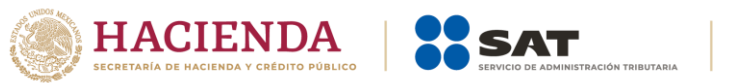

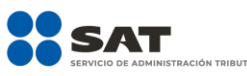

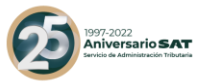

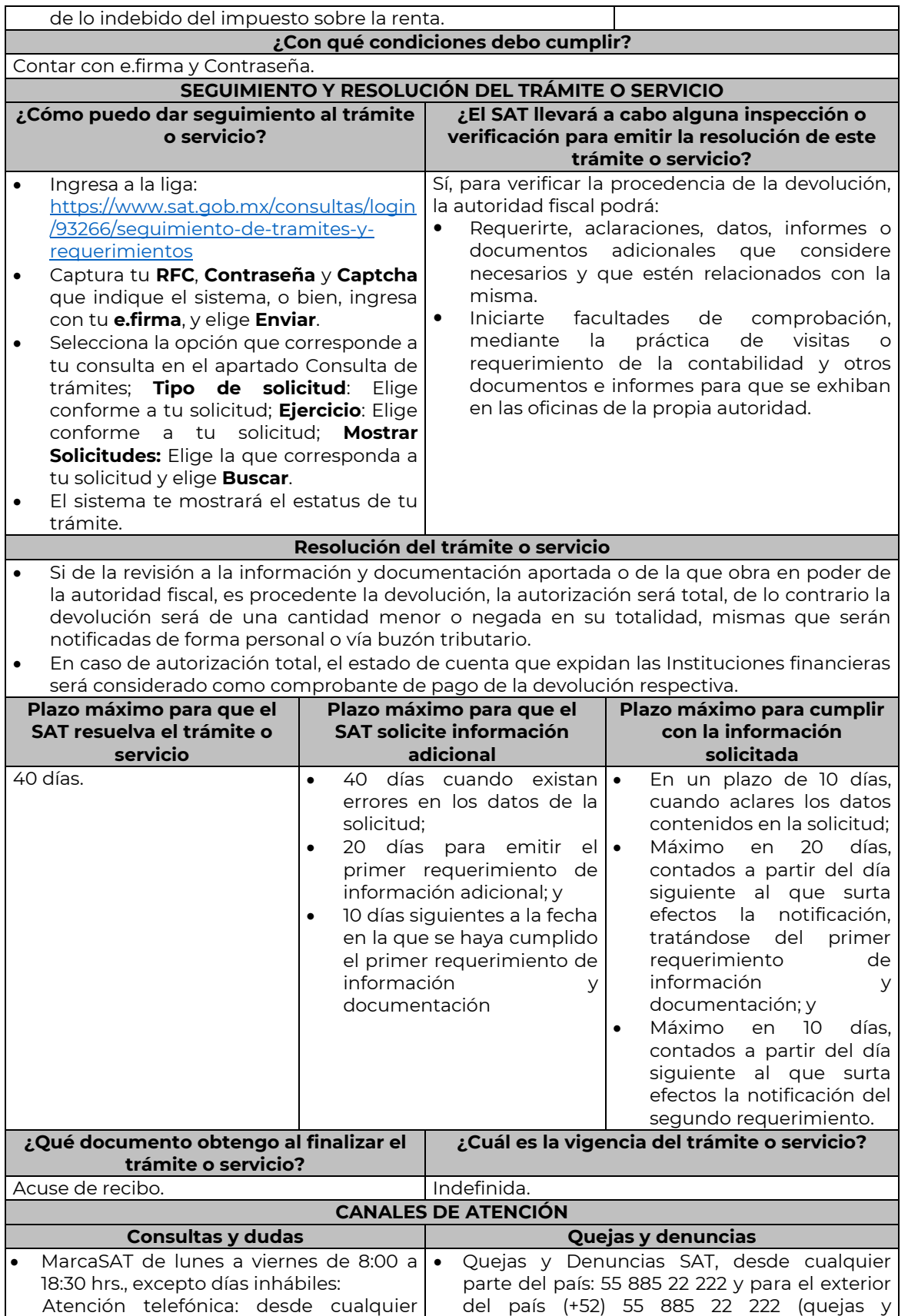

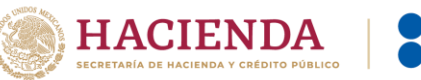

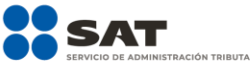

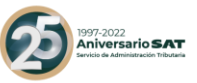

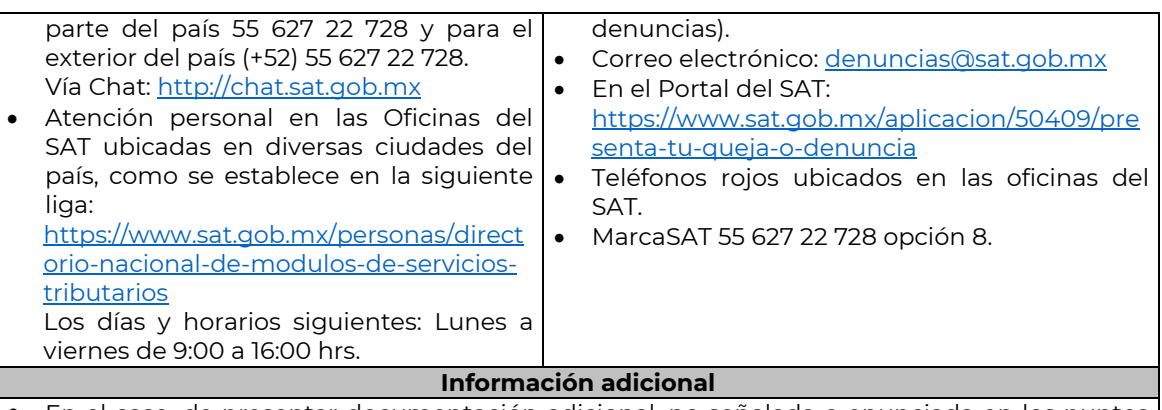

- En el caso, de presentar documentación adicional, no señalada o enunciada en los puntos anteriores, esta deberá adicionarse a su trámite en forma digitalizada (archivo comprimido en formato ZIP).
- Los documentos originales se digitalizan para su envío.
- Tratándose de escritos libres, éstos deberán contener la firma de la o el contribuyente o de la o el representante legal, en su caso.

**Fundamento jurídico** Artículos: 17-D, 22, 22-D, 134, fracción I del CFF; 113-A, 113-B, 113-C de la LISR; Reglas 2.3.8., 12.3.3. y 12.3.17., Cuadragésimo Quinto Transitorio de la RMF.

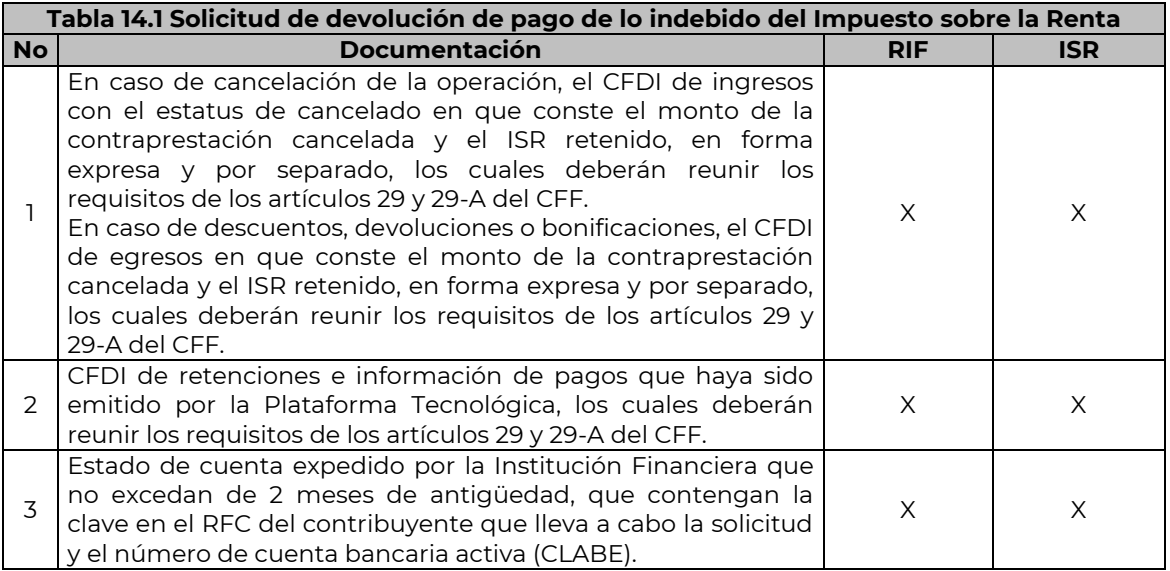

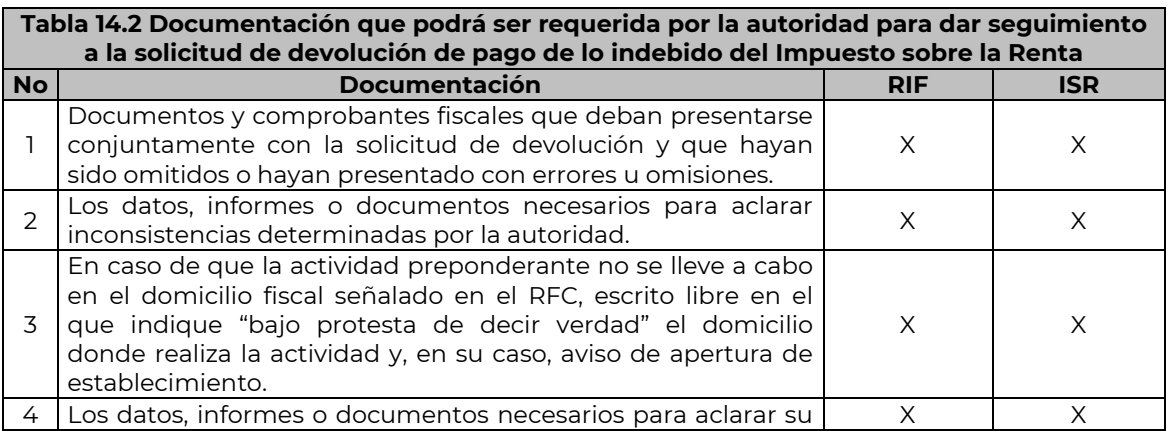

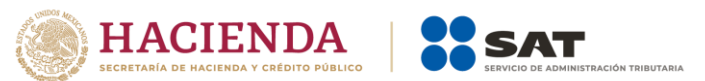

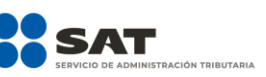

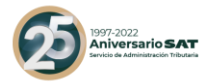

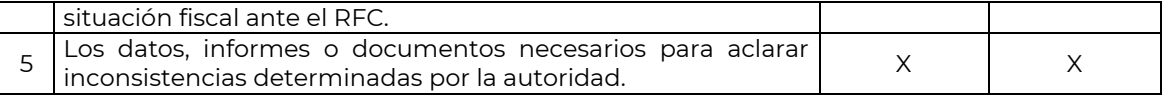

………………………………………………………………………………………………………………………………………………..……………………………………………………